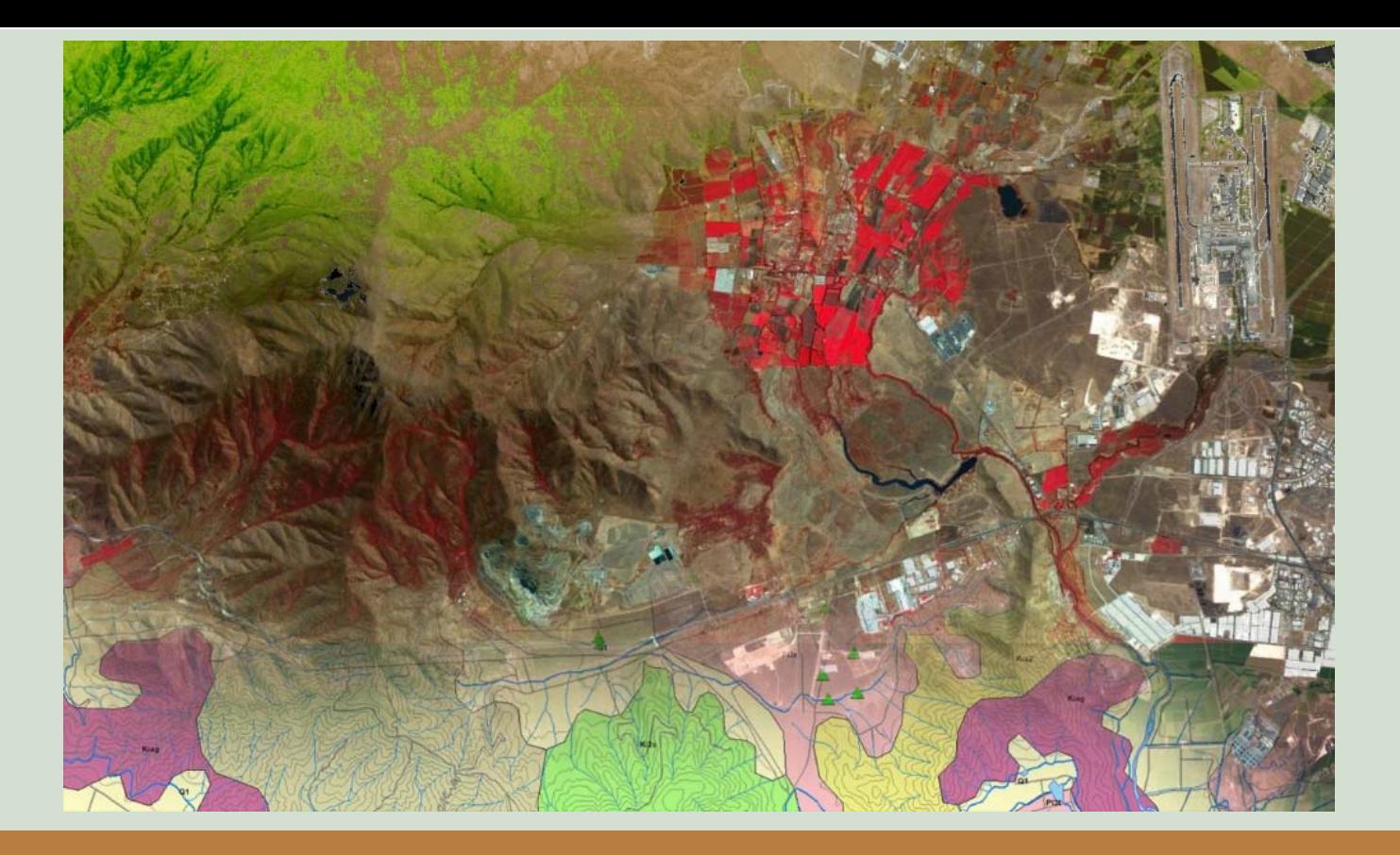

### TALLER SIG DIPLOMADO HIDROGEOLOGIA 2018 – LUIS ACEVEDO

**‐‐‐ PARTE 1 ‐‐‐** CARGA DE DATOSINGRESO DE DATOS VECTORIALESINGRESO DE DATOS TABULARES ETIQUETADO DE ENTIDADES **‐‐‐ PARTE 2 ‐‐‐** ATRIBUTADO DE TABLAS

MAPA GEOLÓGICO E HIDROGEOLÓGICOISOPIEZAS Y DIRECCIONES DE FLUJOINTERACCION CON GOOGLE EARTH

#### **TALLER SIG DIPLOMADO HIDROGEOLOGIA 2020 – luisacevedolopez@gmail.com**

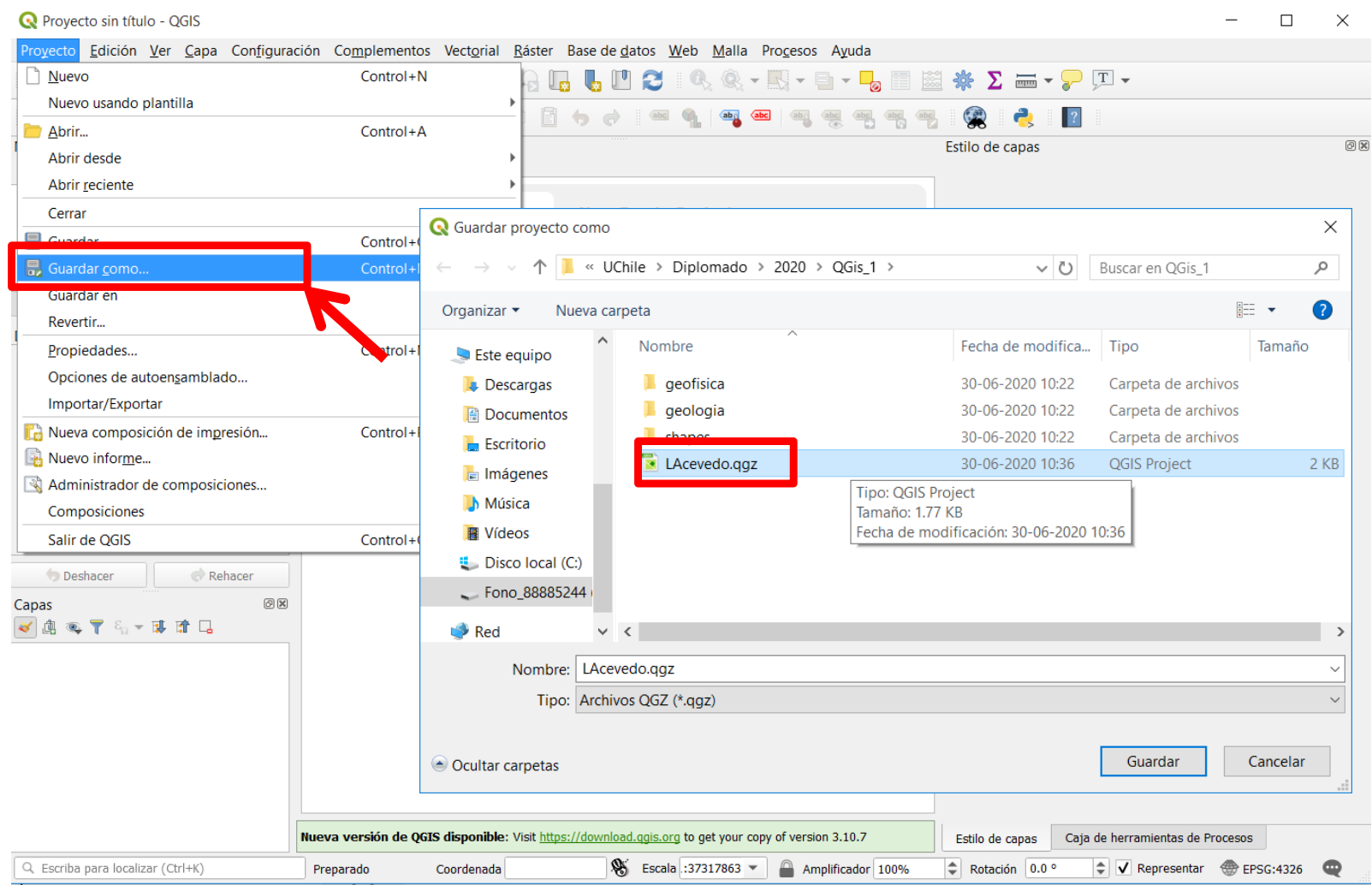

### Abrimos QGis

Crearemos una carpeta en nuestro computador y guardaremos de inmediato nuestro proyecto nombrándolo por la primera letra del nombre, seguida del apellido de cada uno, dentro de la carpeta que hayan creado para tal efecto. Ejemplo: LAcevedo.qgz

Luego cargaremos los datos de las geografías, que están almacenados en la carpeta *SHAPES*

Se nos creará una vista en la ventana principal de Qgis, ala cual le damos doble click para abrir dicho proyecto.

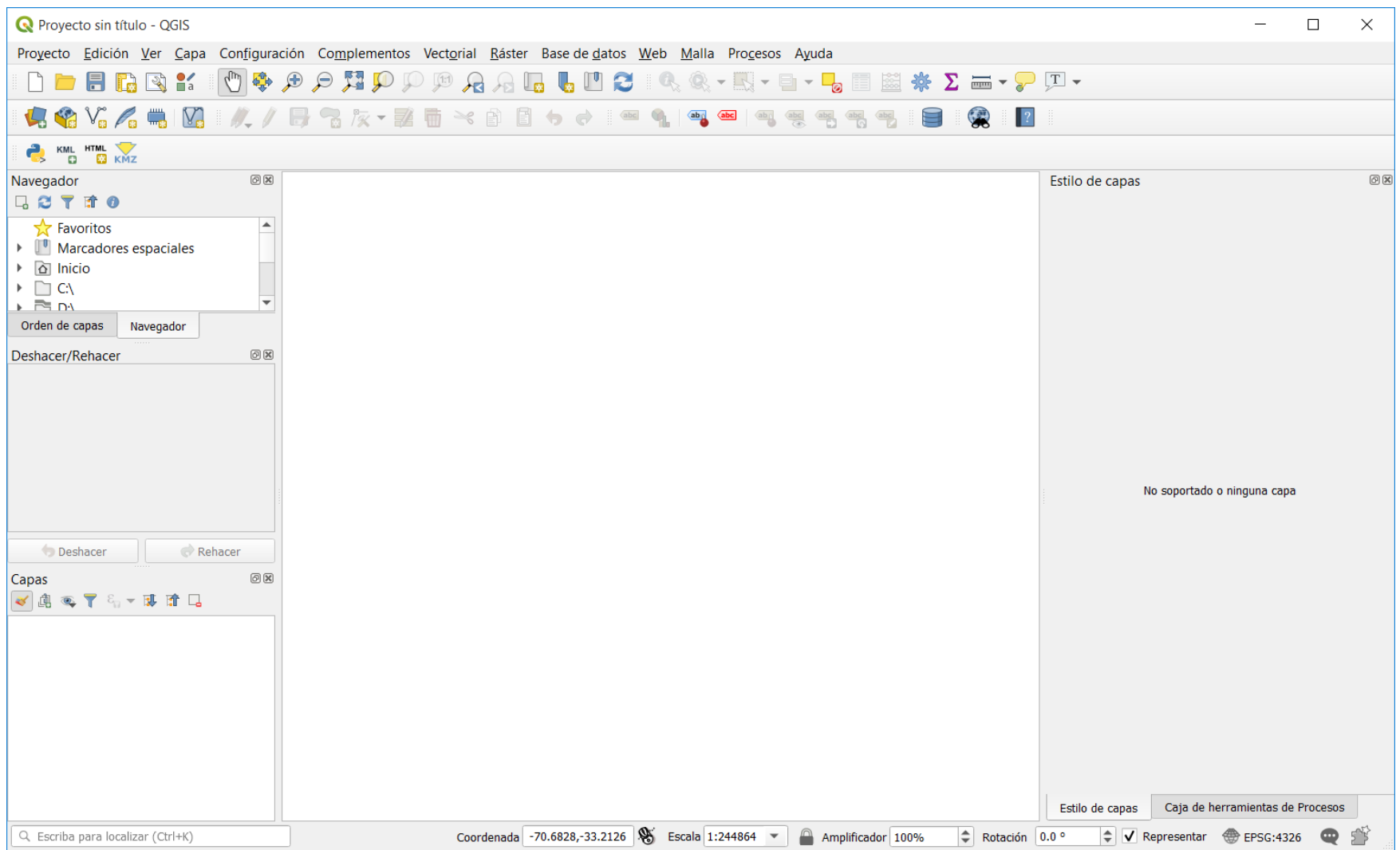

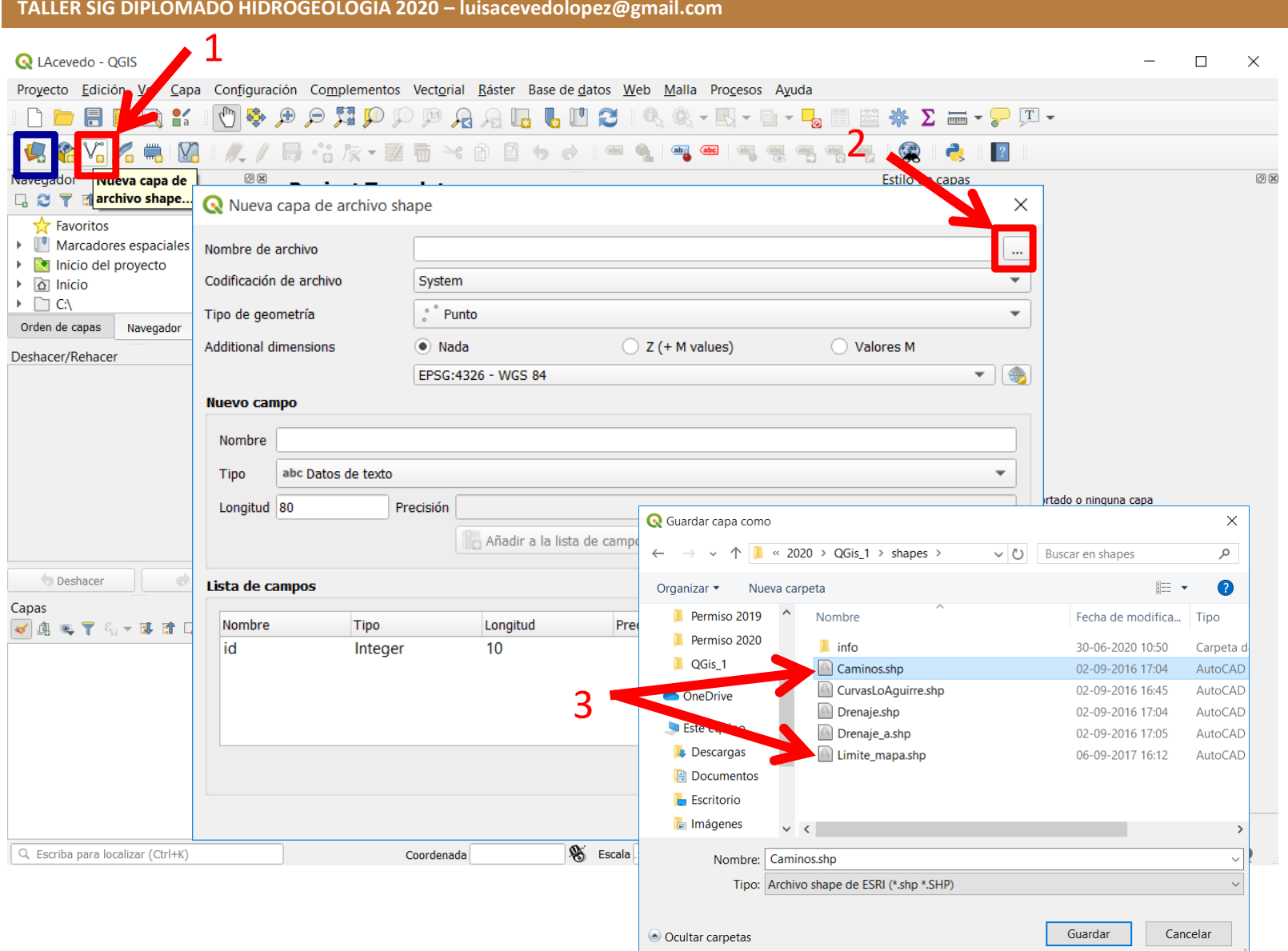

Cargaremos todos los datos…si Ud. Visualiza más coberturas, cárguelas todas. (También puede cargar coberturas, desde el Administrador de Fuente de datos, dando botón derecho y Agregándolas al Proyecto)

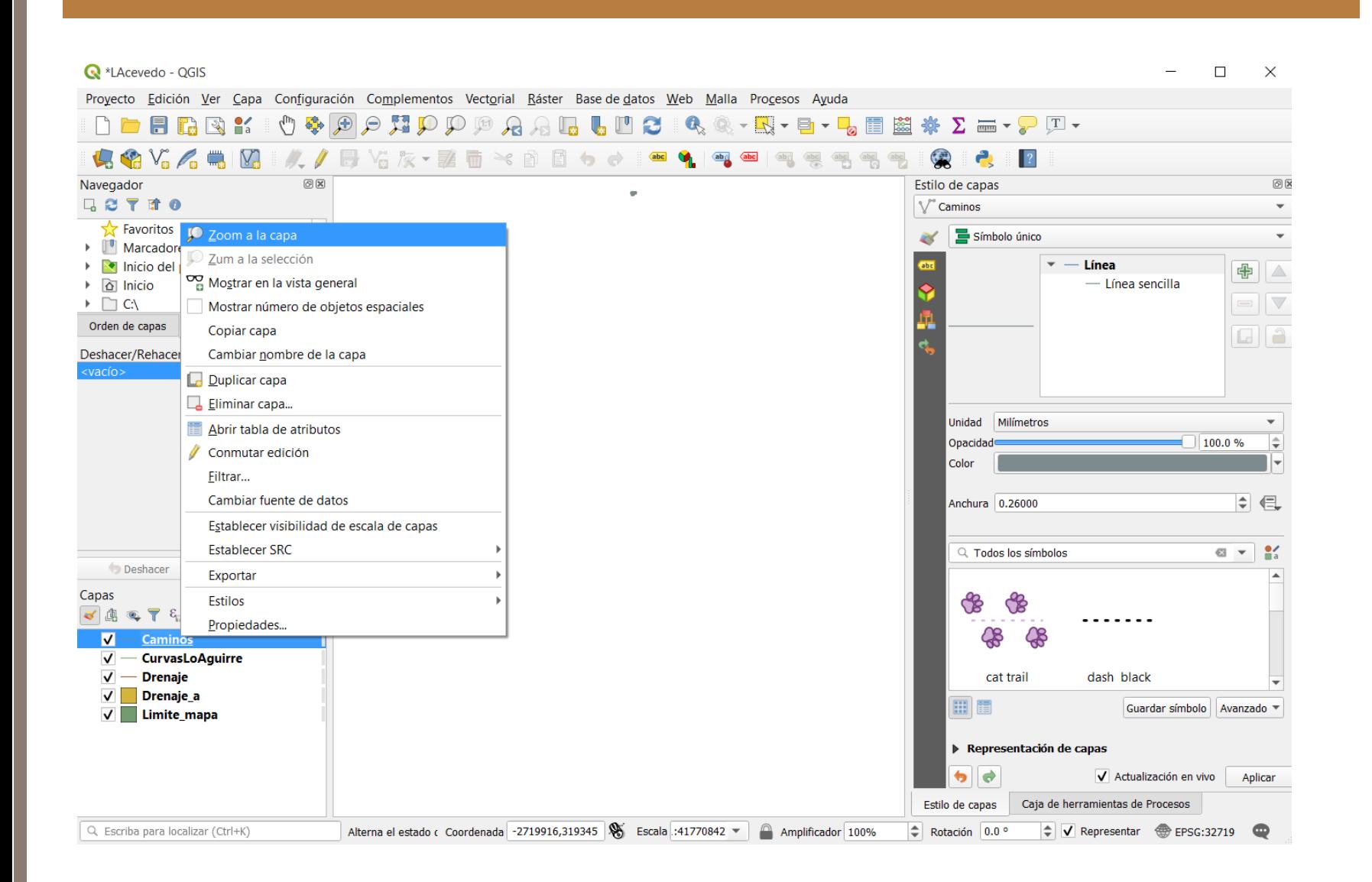

### **Inicio Ejercicio 1**

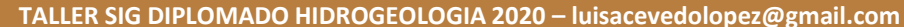

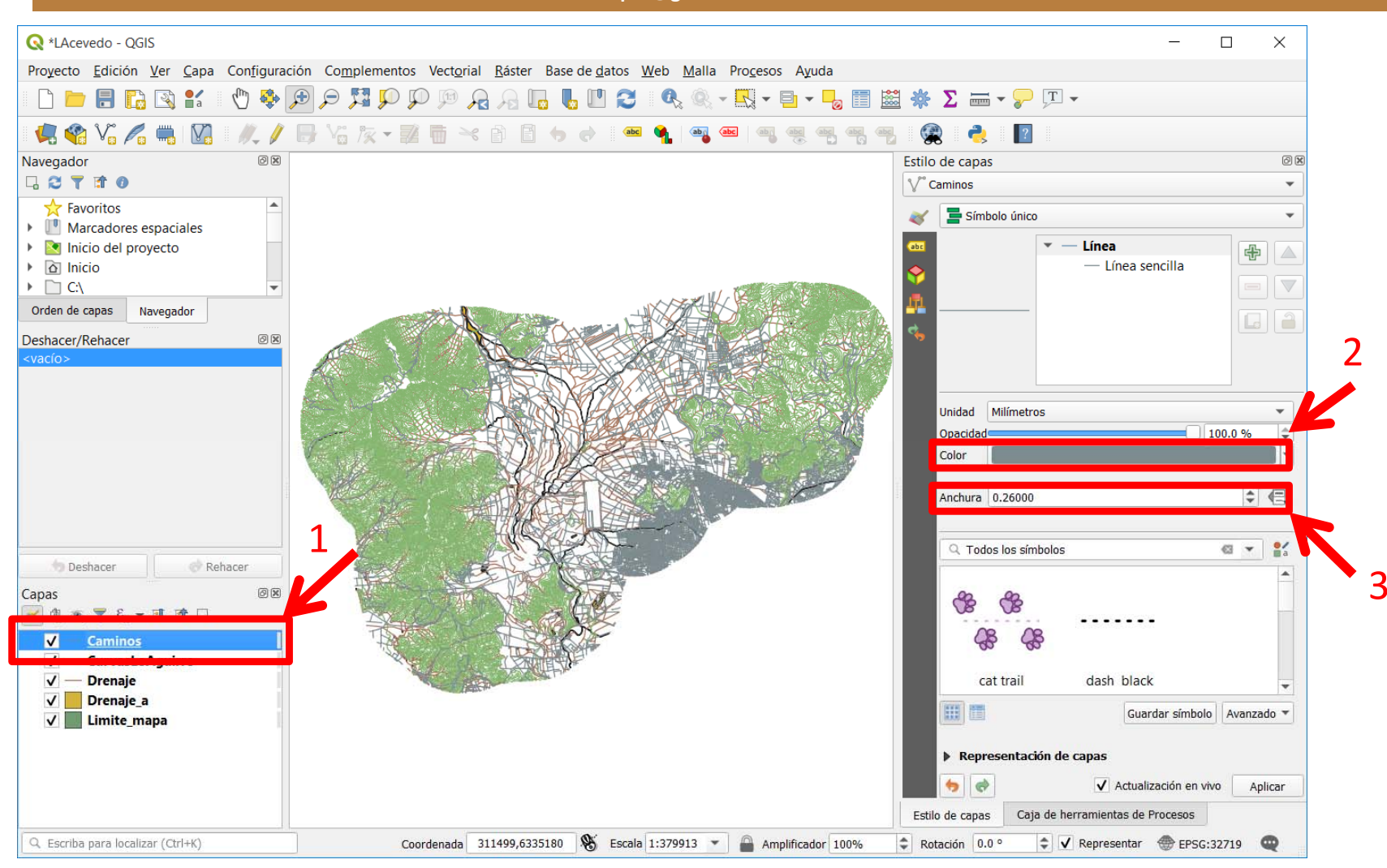

Haremos un cambio al diseño de cada una de las capas. Para ello, vamos dando click en cada una de ellas, dentro de el Panel de Capas, y vamos a ver que el Panel Estilo de capas va cambiando. Desde ahí cambiamos el color y los anchos de las líneas. Por favor ajústese a lo enunciado abajo (2 Diapo‐5 min):

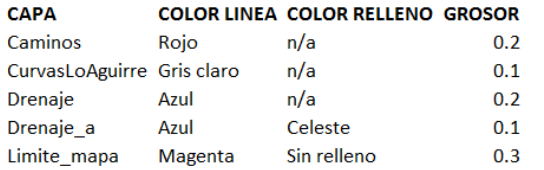

**Fin Ejercicio 1**

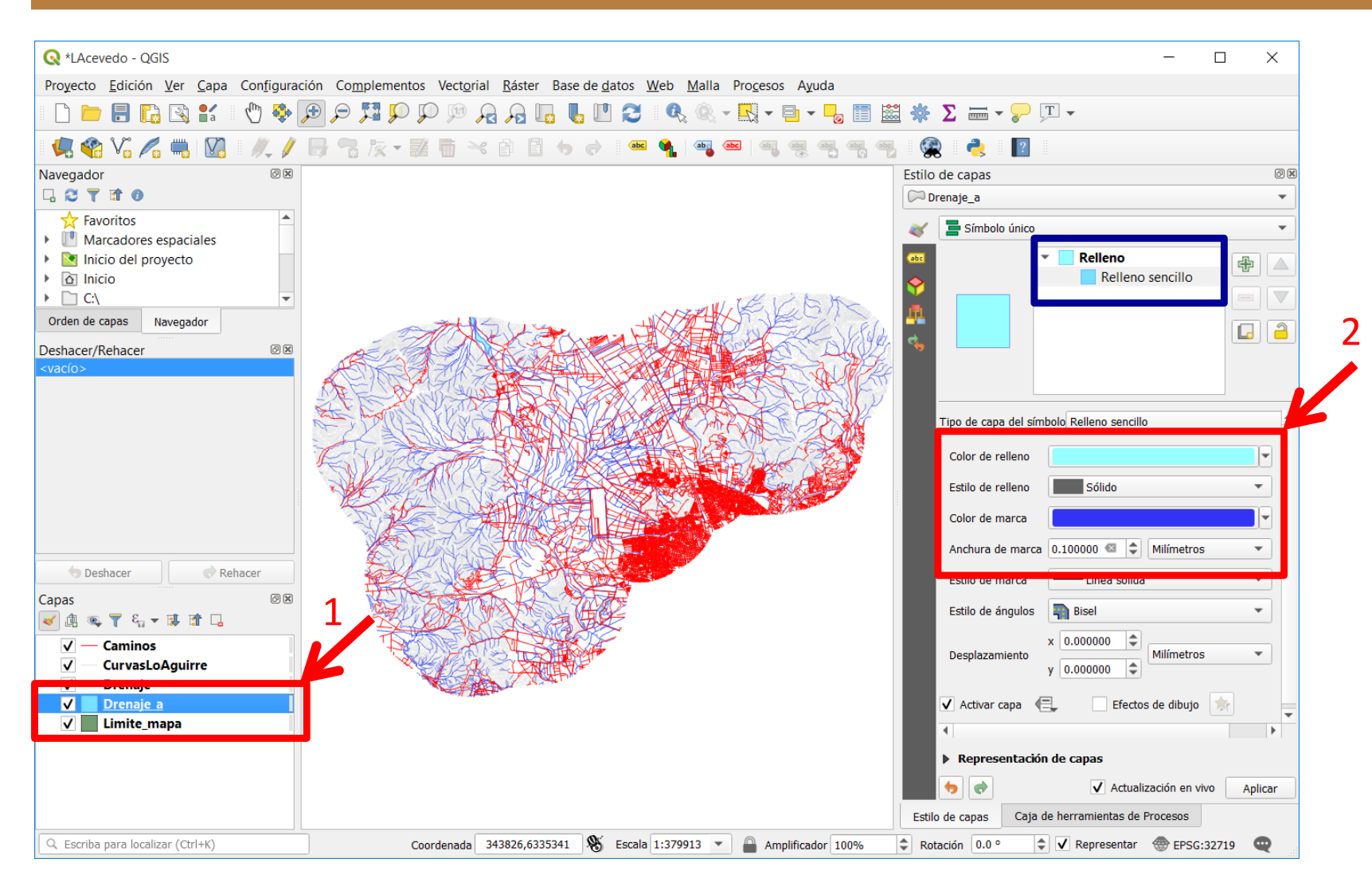

Para el caso de las capas de polígonos, Ud. verá que las opciones del panel Estilo de capas cambian respecto de las lineales. Para cambiar relleno y borde debe alternar entre las opciones de 'Relleno' y 'Relleno sencillo' dentro de dicho panel (continuación)

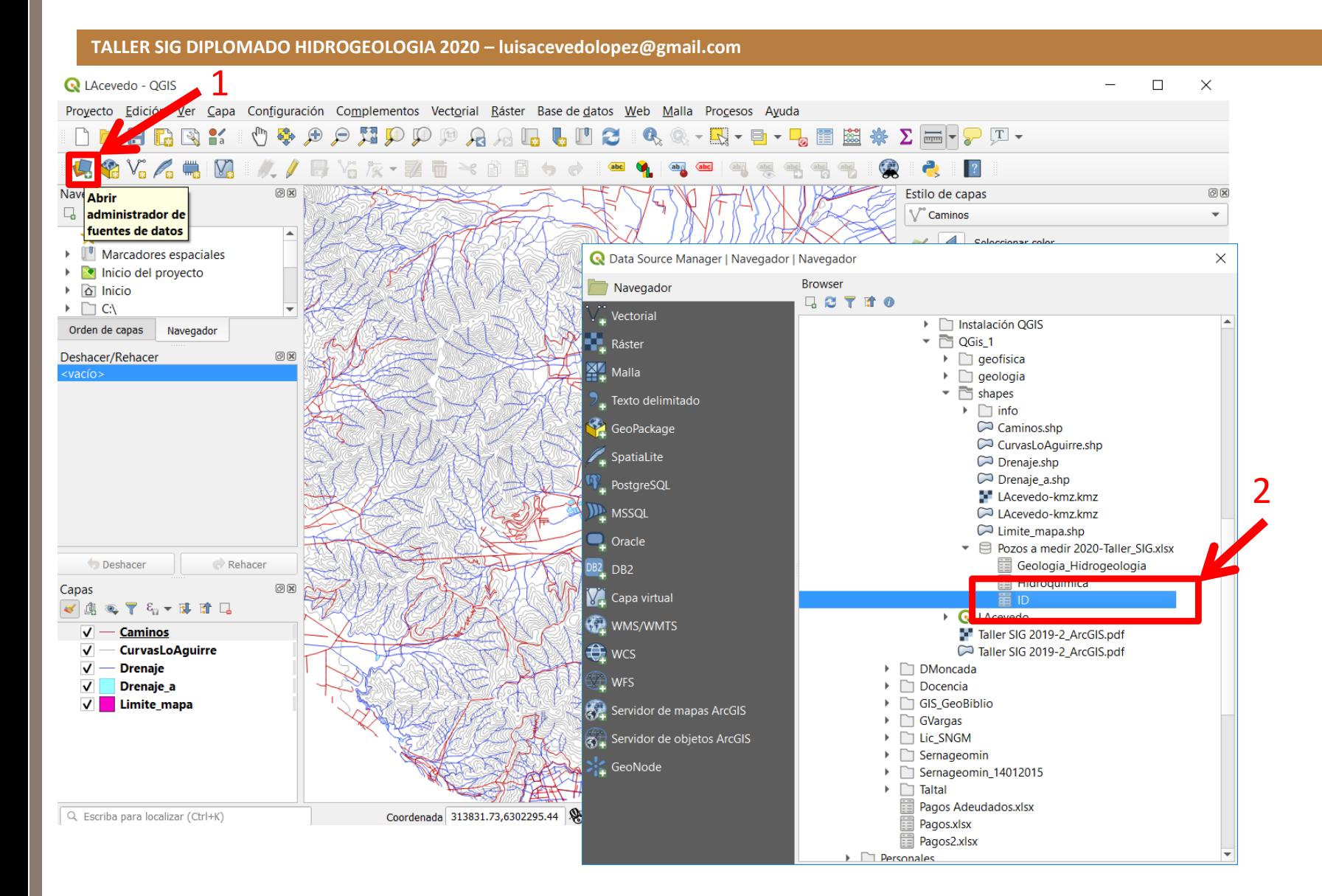

Ahora comenzaremos a cargar datos puntuales. Primero los Pozos.

Para ello abra el Administrador de fuente de datos' y navegue hasta la carpeta que contiene el archivo Excel. Desde la flechita para expandir dicho archivo, verá que dentro hay 3 hojas. De click con el botón derecho en la hoja 'ID' y elija 'Agregar capa al proyecto'

## **Inicio Ejercicio 2**

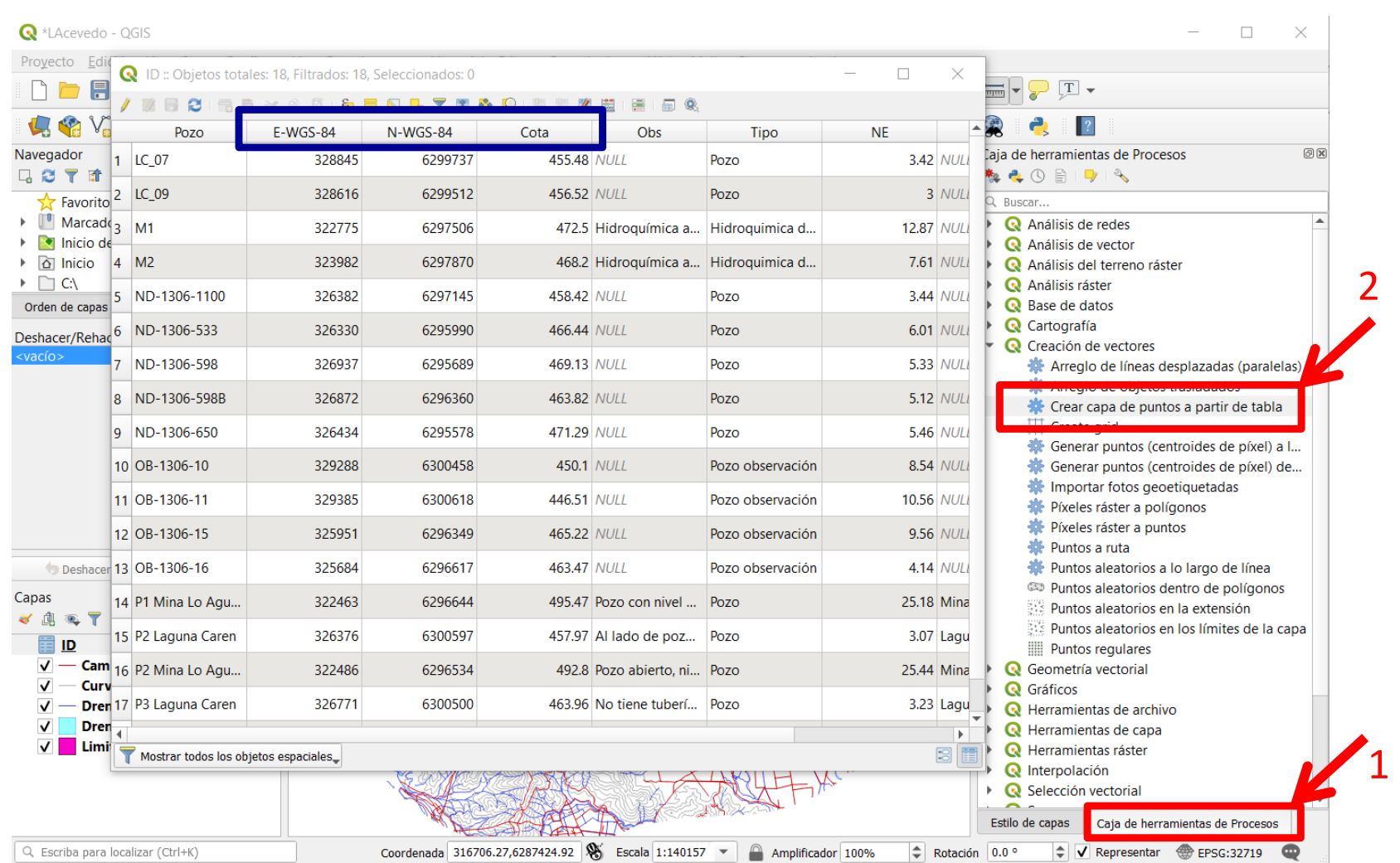

Luego, tendremos que desplegar la tabla, como puntos a nuestro mapa. Para ello primero revisaremos los datos, para averiguar que columnas contienen las coordenadas (*X, Y, Z)*. Esto lo puede hacer dando click con el botón derecho sobre la tabla ID cargada y elija 'Abrir tabla de atributos'. A continuación, activamos el panel 'Caja de herramientas de procesos', el cual debería estar junto al panel 'Estilo de capas' que hemos estado usando. Dentro de dicho panel activado, navegue hasta el grupo de herramientas 'Creación de vectores>Crear capa de puntos a partir de tabla'. (7 min)

*NOTA: si Ud. no ve la Caja de Herramientas de Procesos, puede activarla desde el menú superior Procesos>Caja de herramientas*

### **TALLER SIG DIPLOMADO HIDROGEOLOGIA 2020 – luisacevedolopez@gmail.com**

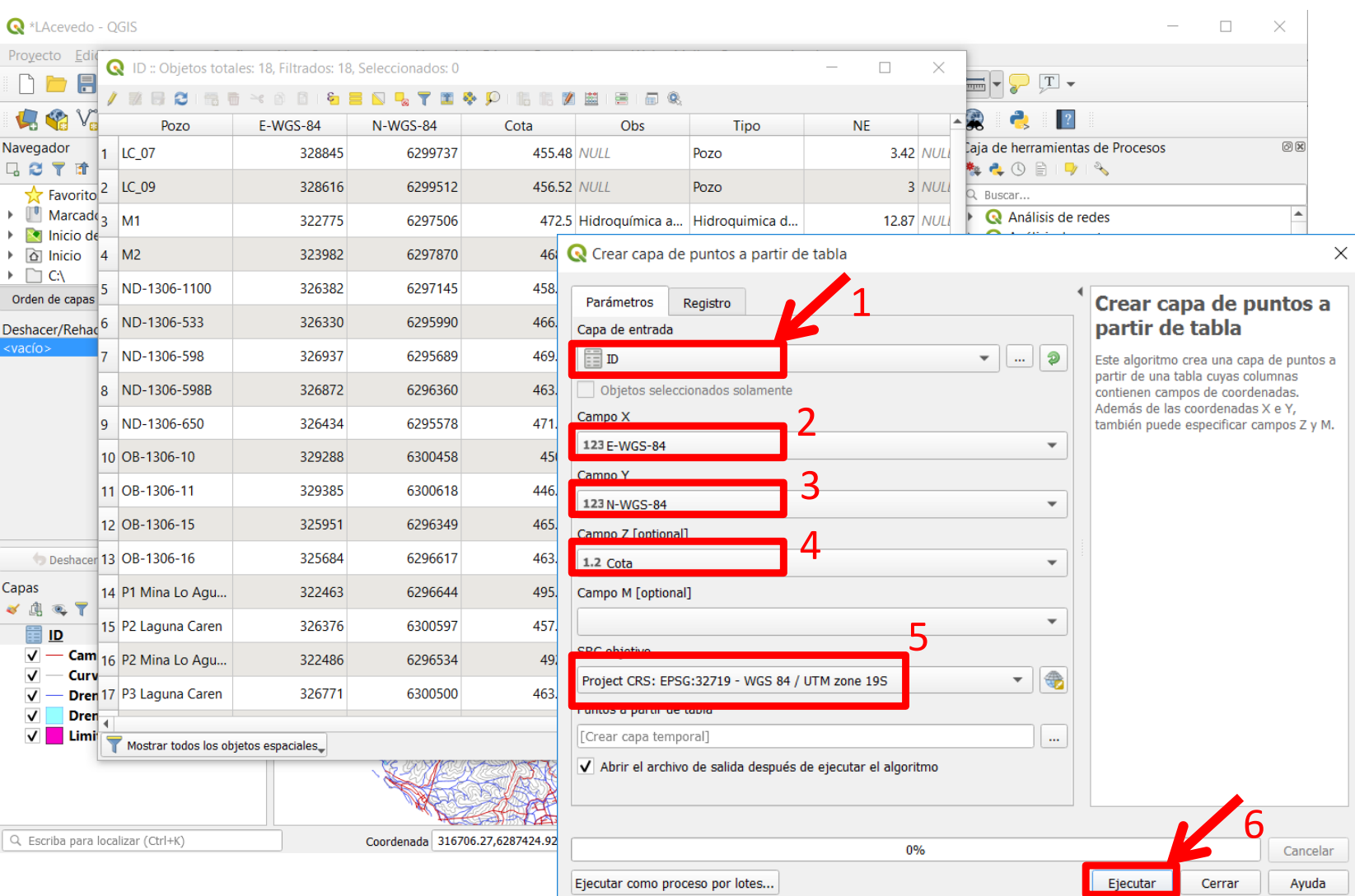

Dentro del menú 'Crear capa de puntos a partir de tabla ' complete los parámetros como se muestran en la imagen y de click en 'Ejecutar'

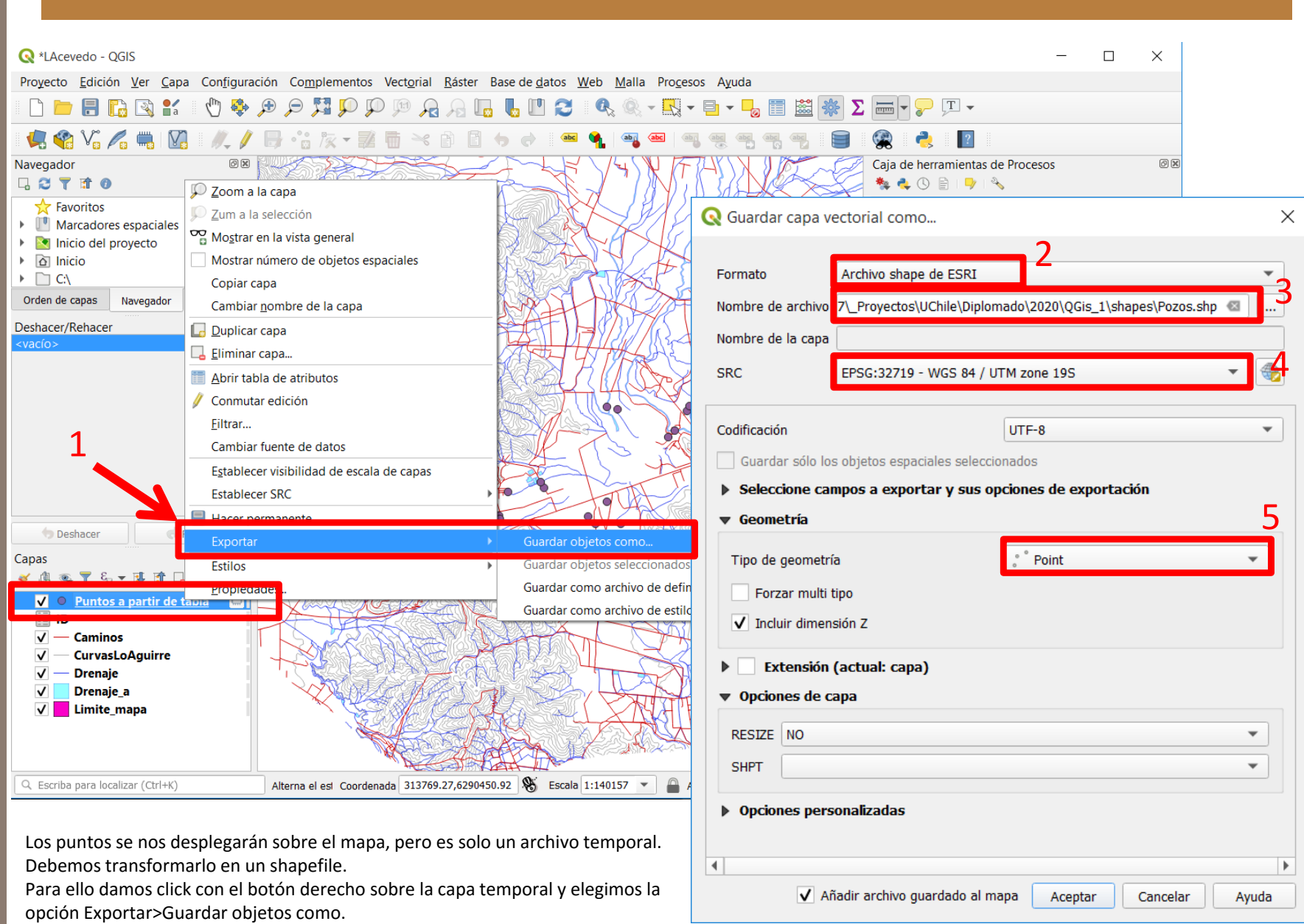

Luego completamos de acuerdo a la imagen y damos click en Aceptar.

**DESPLIEGUE** DESPLIEGUE DE DATOS Y COMPOSICIÓN DE MAPAS DE DATOS Y COMPOSICIÓN DE MAPAS

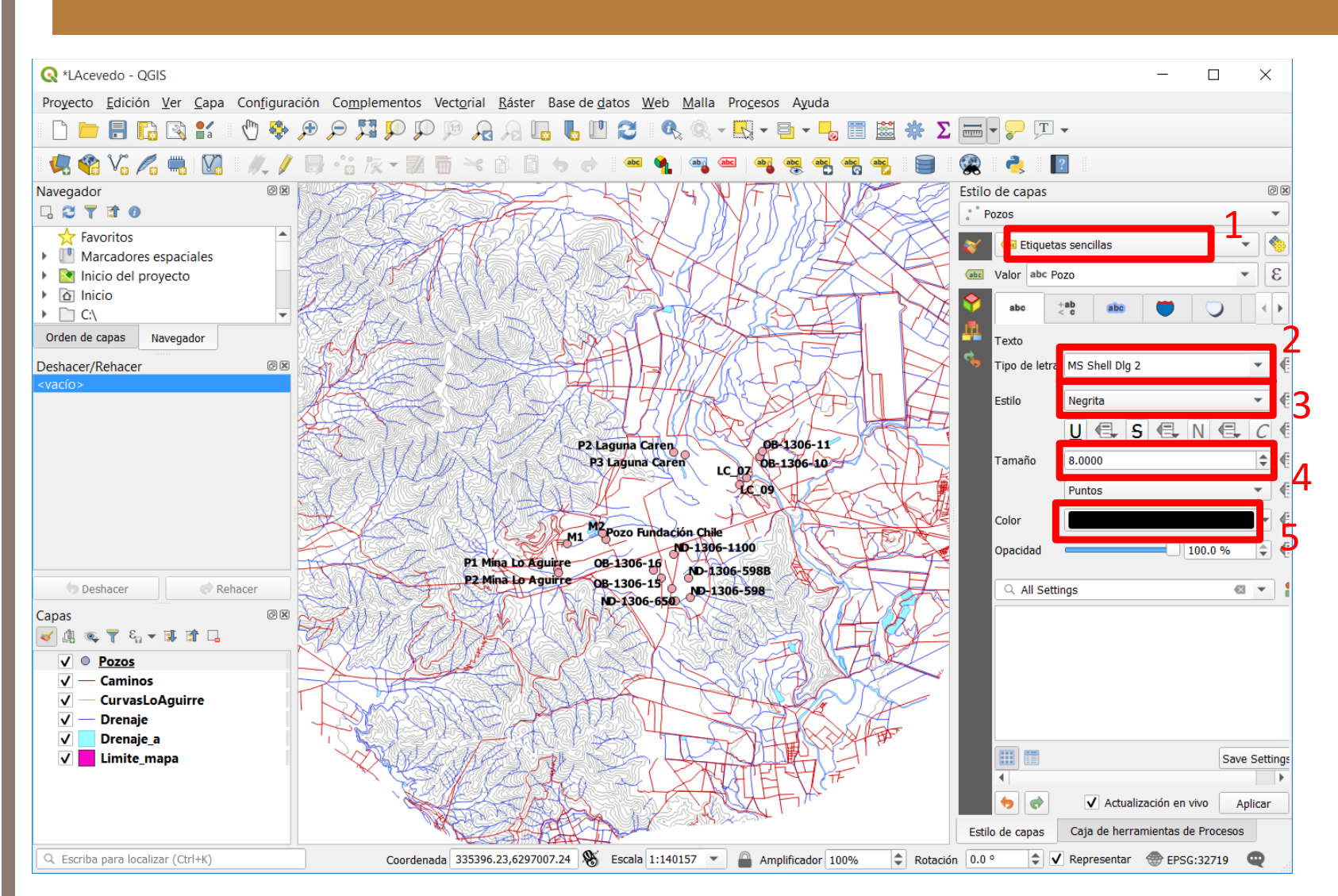

Para terminar esta parte de la composición de nuestro mapa, le agregaremos etiquetas a los puntos que representan los pozos y filtraremos los registros que solo son pozos (ya que en el XLS hay dos puntos que corresponden a hidroquímica).

Lo que haremos es dar un click con el mouse sobre la capa Pozos, y se activará el panel Estilo de capas, sobre la categoría 'Simbología'. Nos cambiamos a 'Etiquetas' y completamos los parámetros de acuerdo a la imagen.

**Fin Ejercicio 2**

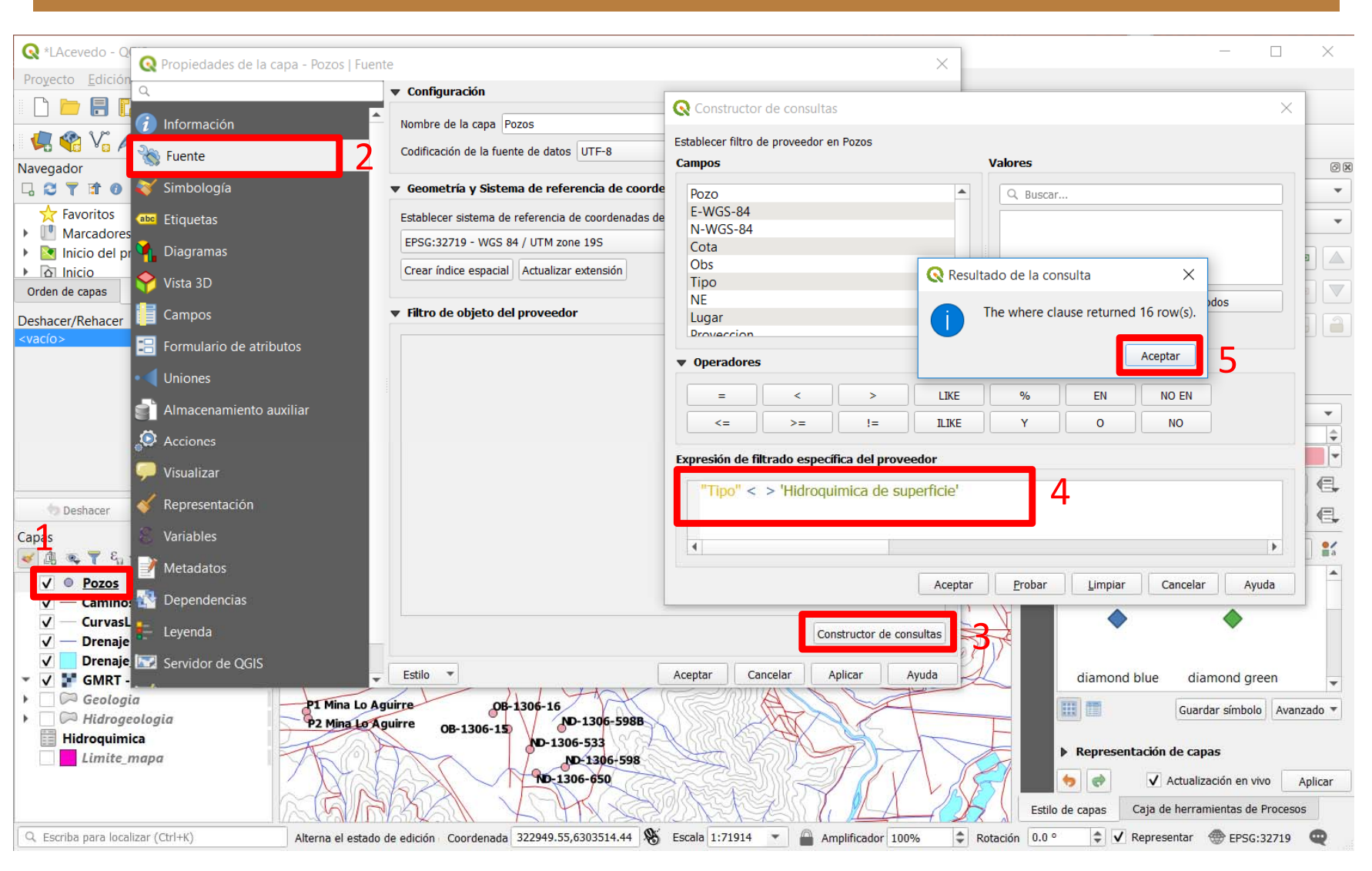

Como la tabla de pozos contiene, puntos de pozos e hidroquímica, filtraremos los datos.

El filtrado de datos, lo haremos con el constructor de consultas, ubicado en el menú principal 'Propiedades de la capa' de la cobertura 'Pozos'. Ahí ubicamos la pestaña 'Fuente' y seguimos los pasos de la diapositiva.

Finalmente podemos revisar la tabla de atributos de la capa y veremos que los puntos M1 y M2 ya no se visualizan (existen, pero no se utilizarán en operaciones posteriores sobre esta capa).

# **Ejercicio 3**

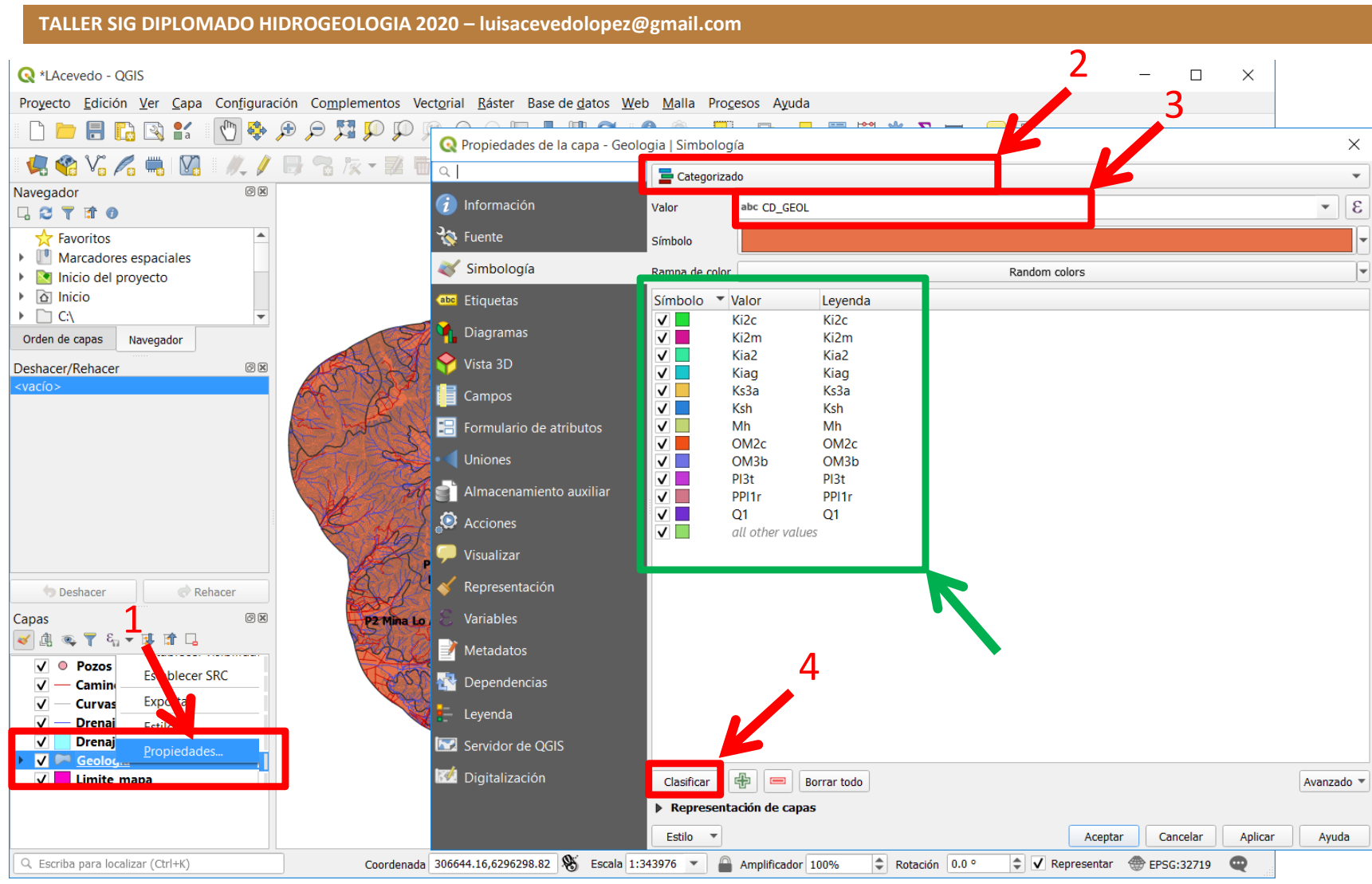

Luego, cargaremos la geología y le ajustaremos los parámetros de diseño de acuerdo al archivo 'Leyenda‐Geol‐millon.pdf' (10 min). Para ello abrimos el 'Administrador de fuentes de datos' o lo hacemos desde 'Nueva capa de archivo shape'. Elegimos el shape file 'geologia', desde la carpeta 'GEOLOGIA' que contiene los archivos correspondientes.

Una vez cargada la capa en nuestro mapa, damos click con el botón derecho del mouse sobre la capa y elegimos 'Propiedades'. Dentro de ese menú, damos click al ítem 'Simbología' de los ítems del lado izquierdo y vamos a elegir símbolos 'Categorizado' para poder simbolizar desde un campo de la tabla de atributos. Dicho campo será 'CD GEOL' y lo seleccionamos donde dice 'Valor'. Por último, en el botón 'Clasificar' de abajo damos click. Con ello nos aparecerán todas las categorías de dicho campo.

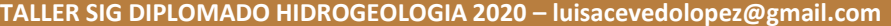

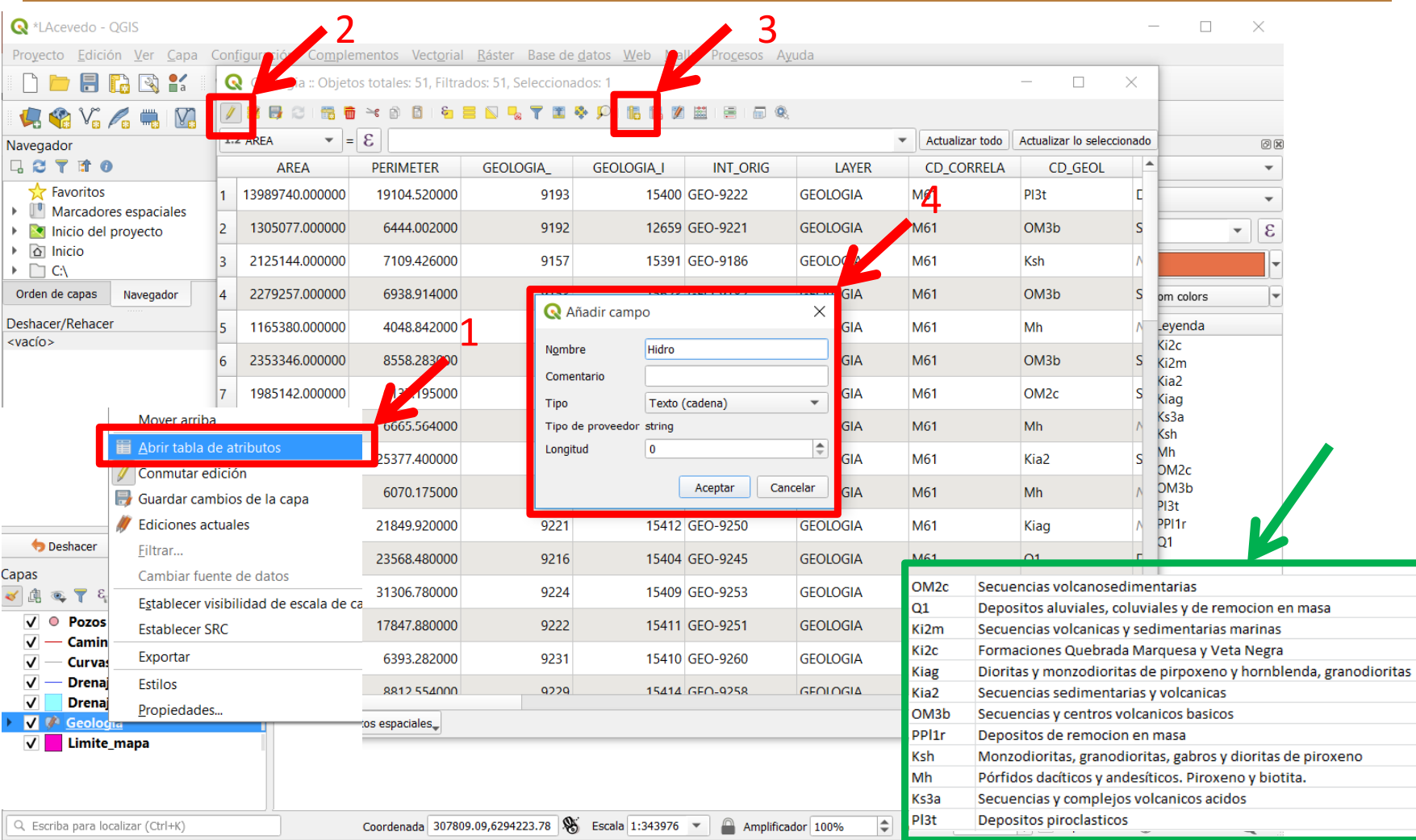

Ahora seguiremos con el mapa hidrogeológico…

Las columnas que aparecen en el cuadro en verde son las que utilizaremos para generar nuestra leyenda del mapa hidrogeológico, que se encuentran en el archivo Excel "Pozos a medir 2020‐Taller\_SIG.xlsx" en la hoja Geologia‐Hidrogeologia. Esa información la usaremos para crear nuestro mapa hidrogeológico. Para ello, en el archivo de geología, damos click con el botón derecho del mouse y elegimos 'Abrir Tabla de Atributos'. Luego, iniciamos una sesión de edición sobre la tabla dando click en el primer ícono de la izquierda de nuestro visualizador de Tablas.

Ahora crearemos una nueva columna en la Tabla de Atributos, y le llamaremos 'Hidro'. El tipo de campo será texto. Siga los parámetros que se muestran en esta imagen.

### **Ejercicio 4**

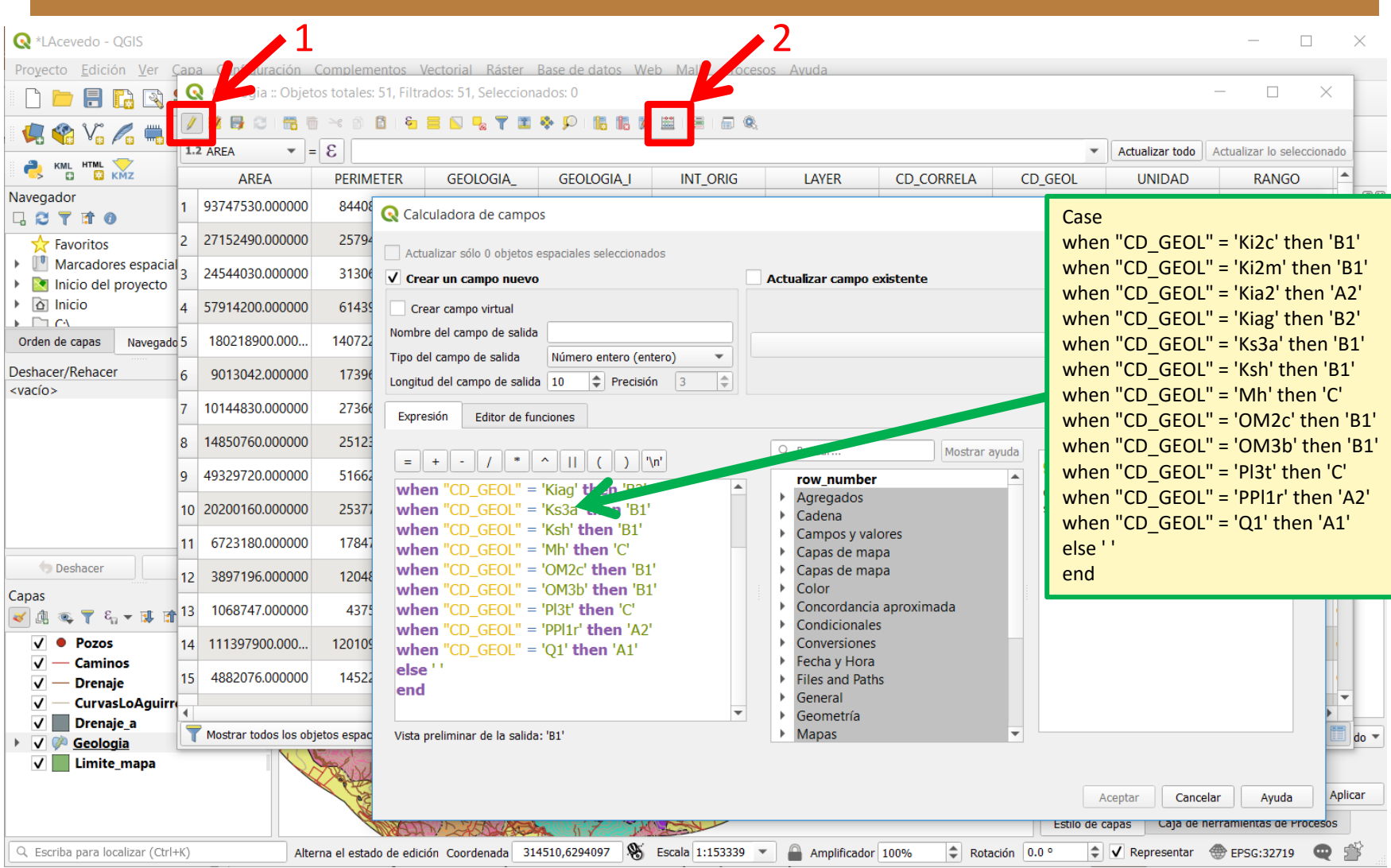

Ahora, para reemplazar los valores sobre el campo Hidro creado, utilizando el archivo Excel de referencia, en el entorno de la Tabla e Atributos y siempre estando en un modo Edición (1), vamos y seleccionamos la 'Calculadora de Campos' (2).

Dentro de el menú que nos aparece escribimos la sintaxis de la imagen que opera solo para el campo'Hidro', en función de lo que está registrado en CD\_GEOL. Ejemplo: Cuando vea el campo llamado CD\_GEOL y encuentre un valor 'Ki2c', en el campo Hdro ponga el valor 'B1' ,sino encuentra déjelo en blanco.

### **Por favor fíjese en todos los parámetros de dicho menú para que esta expresión funcione correctamente. (5 min)**

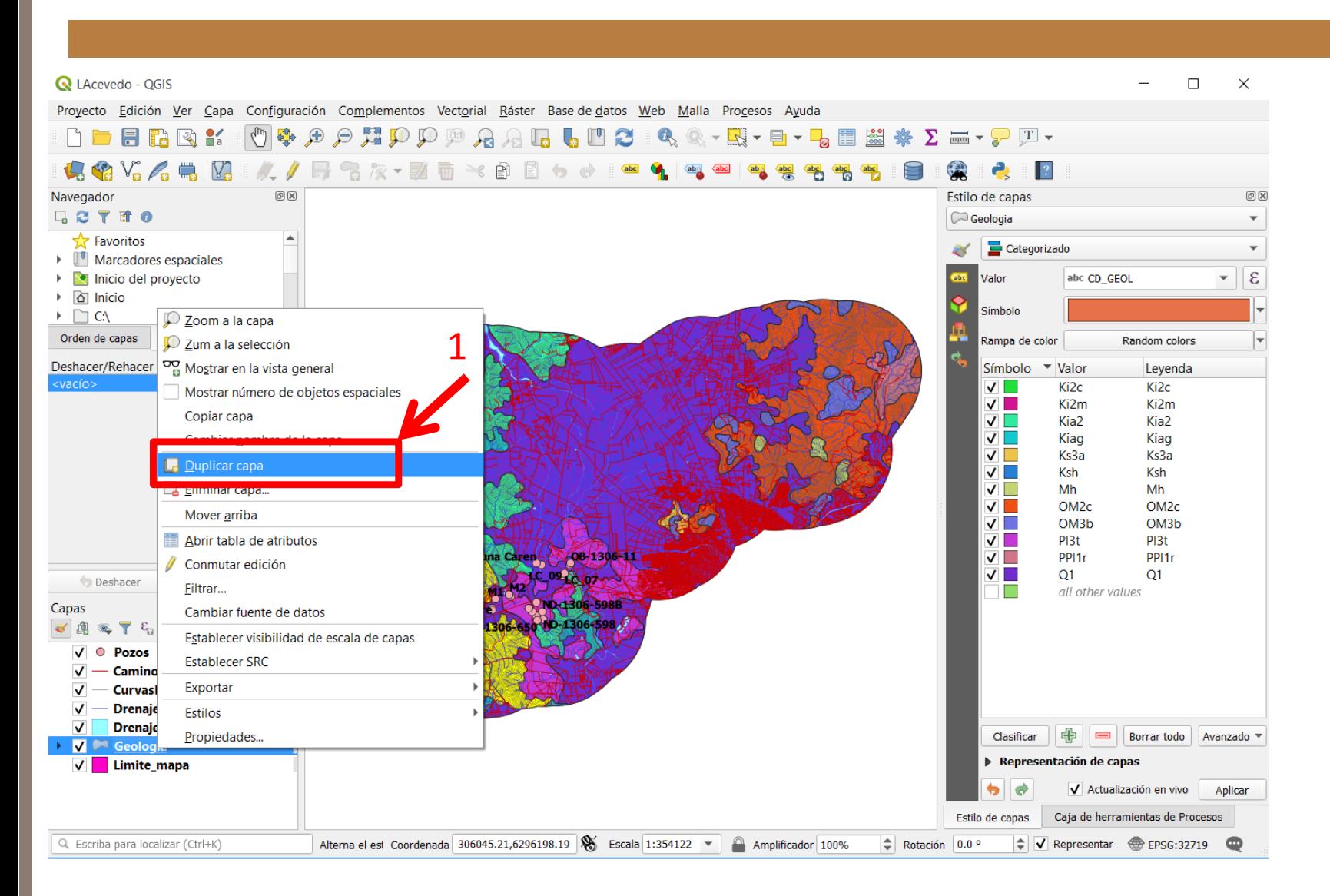

Ahora que ya completamos el campo para generar nuestro mapa hidrogeológico, duplicamos la capa GEOLOGIA.

#### **Q** \*LAcevedo - OGIS  $\Box$  $\times$ Proyecto Edición Ver Capa Configuración Complementos Vectorial Ráster Base-de-datos Web Malla Procesos Ayuda  $\bigoplus$  $\Theta$ HOOD  $A + I$  $rac{1}{200}$  $\Sigma$  $\equiv$   $\sqrt{2}$ 舃 €▶ B  $\overline{\phantom{a}}$  $\overline{\mathbf{v}}$ **LINA** 自 Navegador  $O(X)$ Estilo de capas  $O(X)$ 口さてすの Propiedades de la capa - Hidrogeologia | Simbología  $\times$ 2∣▲ Favoritos  $\mathbb{T}$  Marcadores espaciales Categorizado  $\overline{\phantom{0}}$  $\triangleright$  **N** Inicio del proyecto  $\hat{i}$  Información abc Hidro  $\epsilon$  $\triangleright$   $\alpha$  Inicio Valor  $\overline{\phantom{a}}$ 200m a la capa 1 $\triangleright$   $\Box$  C:\ Pa Fuente Zum a la selección Símbolo **Naver** Orden de capas Mostrar en la vista general Simbología Deshacer/Rehacer Rampa de color Random colors Mostrar número de objetos espaciales <vacío> abc Etiquetas Símbolo  $\blacktriangledown$  Valor Leyenda  $\sqrt{2}$  $A1$  $A1$ Cambiar nombre de la capa Diagramas  $\sqrt{1}$  $A<sub>2</sub>$  $A<sub>2</sub>$ **LE Pupilear capa**  $\sqrt{2}$ **B1 B1** Vista 3D Eliminar capa... ✓□ **B2** B<sub>2</sub> Mover arriba  $\sqrt{2}$  $\mathsf{C}$  $\overline{C}$ Campos all other values Marcar y todos sus padres  $\mathbf{F}$  Formulario de atributos Abrir tabla de atributos Conmutar edición **IC DI** Uniones Deshacer Filtrar... Capas Almacenamiento auxiliar Cambiar fuente de datos √曲 ● 〒日→ 田 Establecer visibilidad de escala de capas Acciones

**TALLER SIG DIPLOMADO HIDROGEOLOGIA 2020 – luisacevedolopez@gmail.com**

Alterna el esi Coordenada 306345.04,6280307.

 $\sqrt{\circ}$ Pozos

 $\sqrt{}$ 

 $\checkmark$ 

 $\checkmark$ 

 $\checkmark$ 

Caminos

**Drenaje** 

**Seologia copial** V Limite mapa

Q. Escriba para localizar (Ctrl+K)

 $\sqrt{\phantom{a}}$  Geologia

Drenaje\_a

**CurvasLoAgt** 

Establecer SRC

Propiedades...

Exportar

Estilos

Luego, le cambiaremos nombre a la capa GEOLOGIA duplicada, para poder identificarla y con el botón derecho del mouse entramos <sup>a</sup>'Propiedades'. Dentro de ese menú, cambiamos el cambo de simbolización en 'Valor', asignando el campo ' Hidro' y después vamos a 'Clasificar' para que agregue las categorías contenidas en dicho campo de la Tabla de Atributos. Finalmente damos click en 'Aceptar'.

Visualizar

Variables

Metadatos

**AV** Dependencias

Leyenda

Representación

3

 $\blacksquare$ 

Borrar todo

Aceptar

中

▶ Representación de capas

Clasificar

Estilo

4

Cancelar

Aplicar

Avanzado

Ayuda

#### **TALLER SIG DIPLOMADO HIDROGEOLOGIA 2020 – luisacevedolopez@gmail.com**

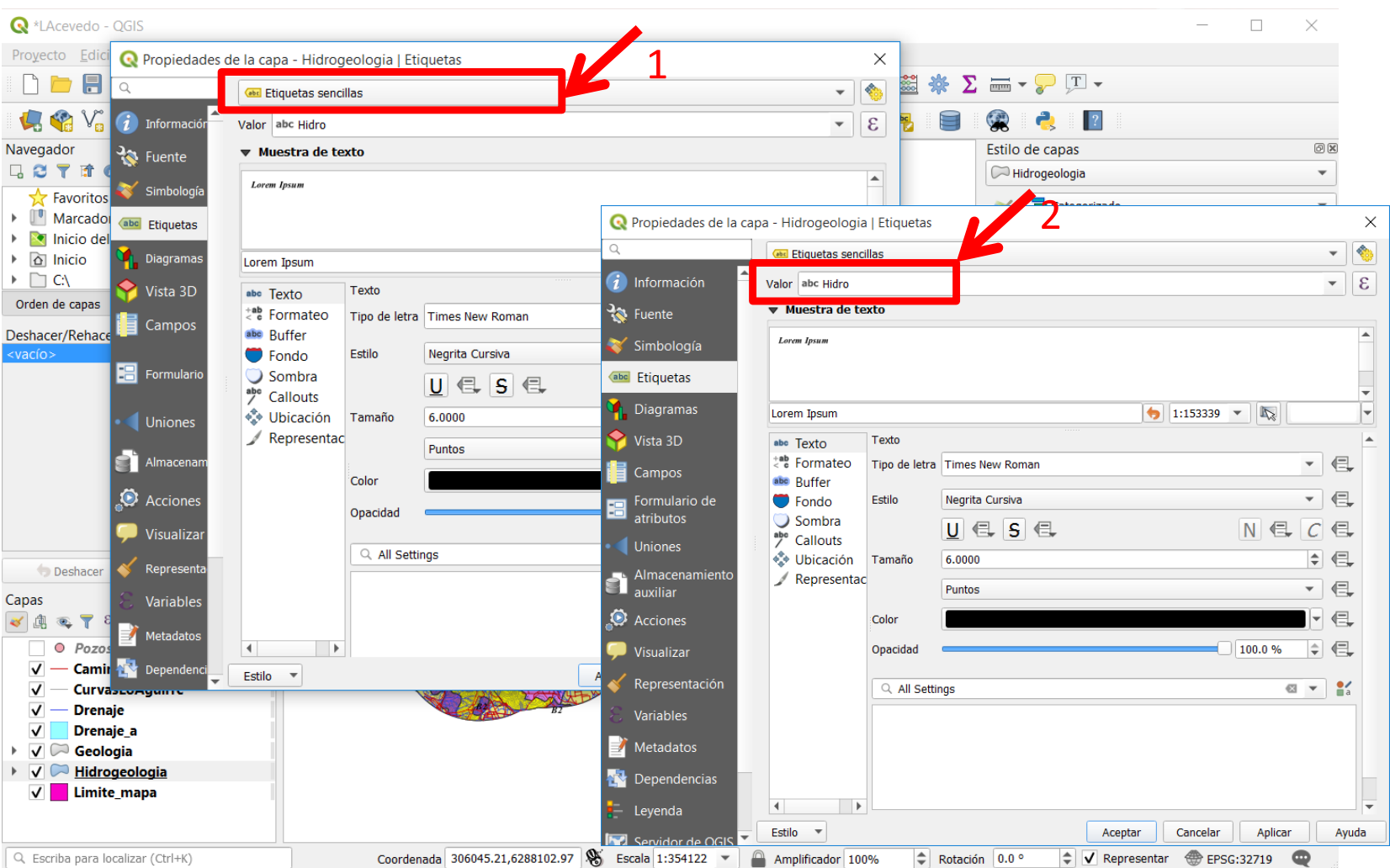

Ahora, siga las especificaciones de la diapositiva, para etiquetar las dos

coberturas o shapes que tenemos: Hidrogeología y Geología.

Desde Propiedades de cada capa se debe elegir la categoría 'Etiquetas'

Y luego asignar el campo por el que se etiquetará y luego las especificaciones del tipo de texto:

**Hidrogeología: Times New Roman; 6; negrita cursiva Geología: Arial; 6; negrita**

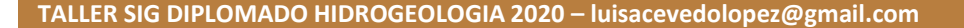

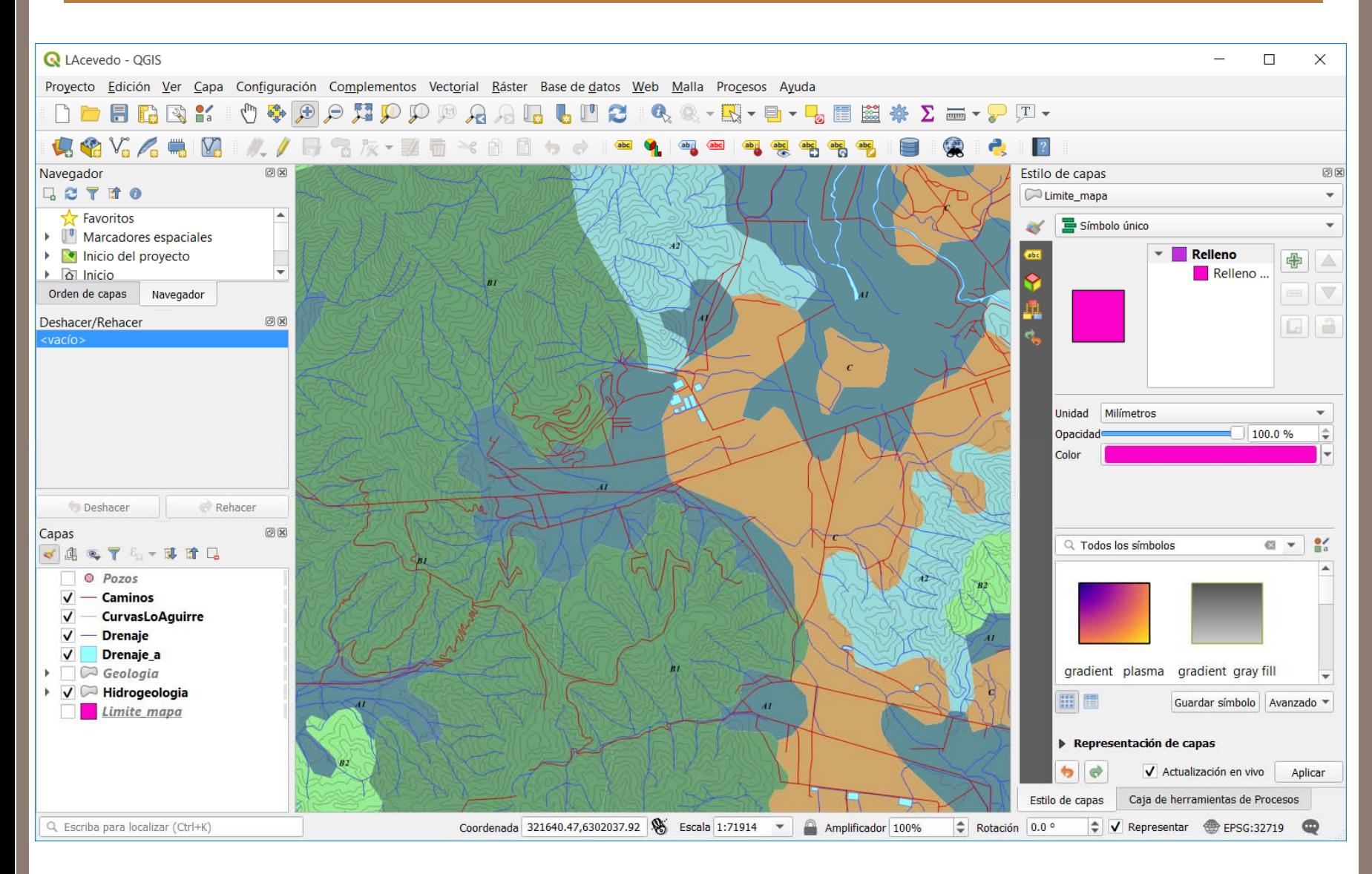

Nuestro mapa, con el sector de Lo Aguirre, podría quedar con este aspecto.

#### **TALLER SIG DIPLOMADO HIDROGEOLOGIA 2020 – luisacevedolopez@gmail.com**

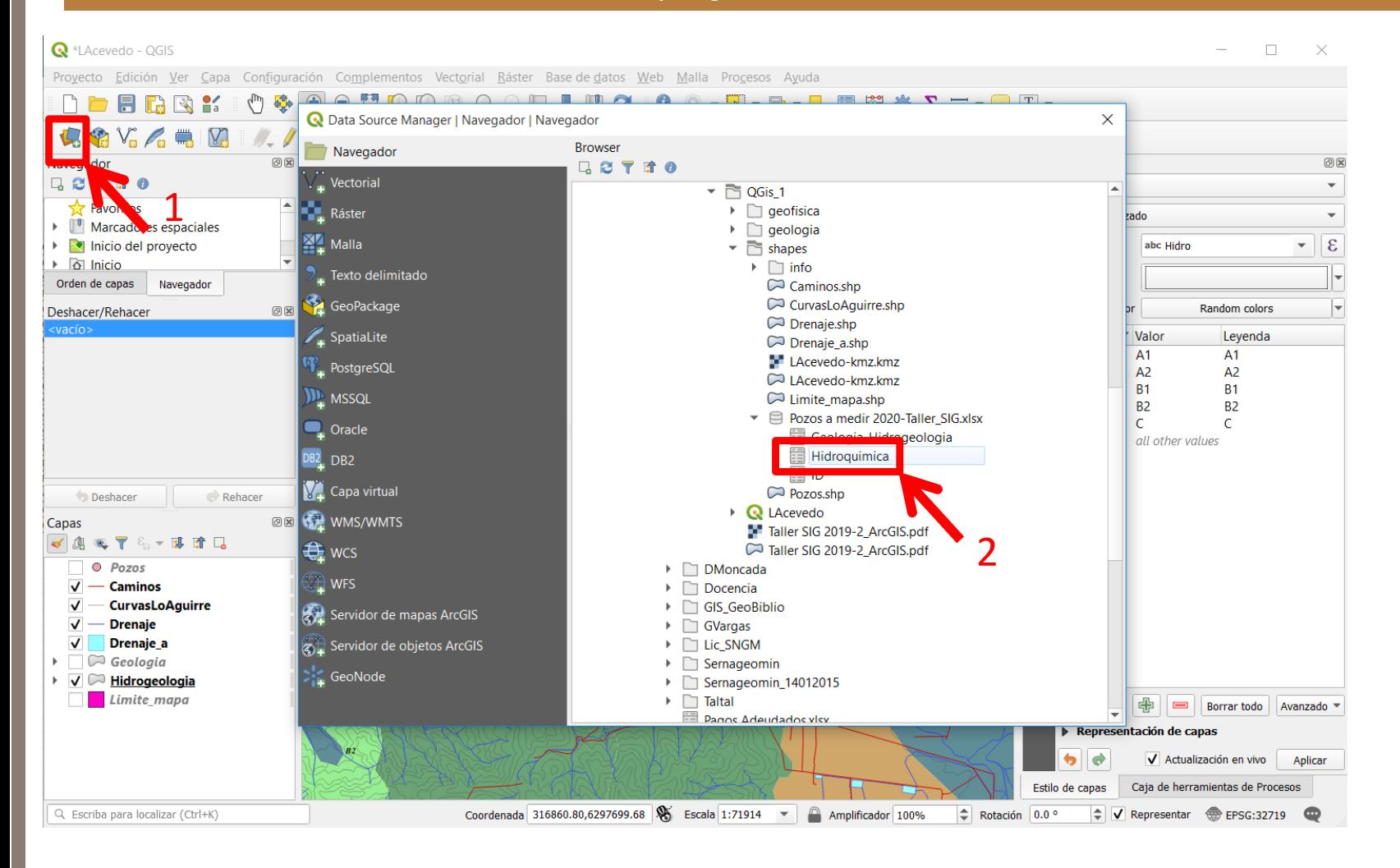

Por último cargaremos dos puntos que son ubicaciones de muestras de agua, con sus respectivos datos de hidroquímica, a los cuales les haremos un JOIN a la cobertura de pozos

NOTA: hágalo mediante un formato CSV (comma separated values)

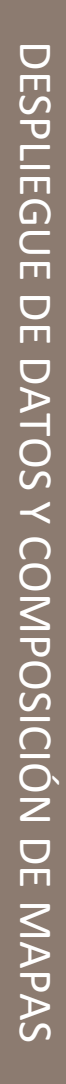

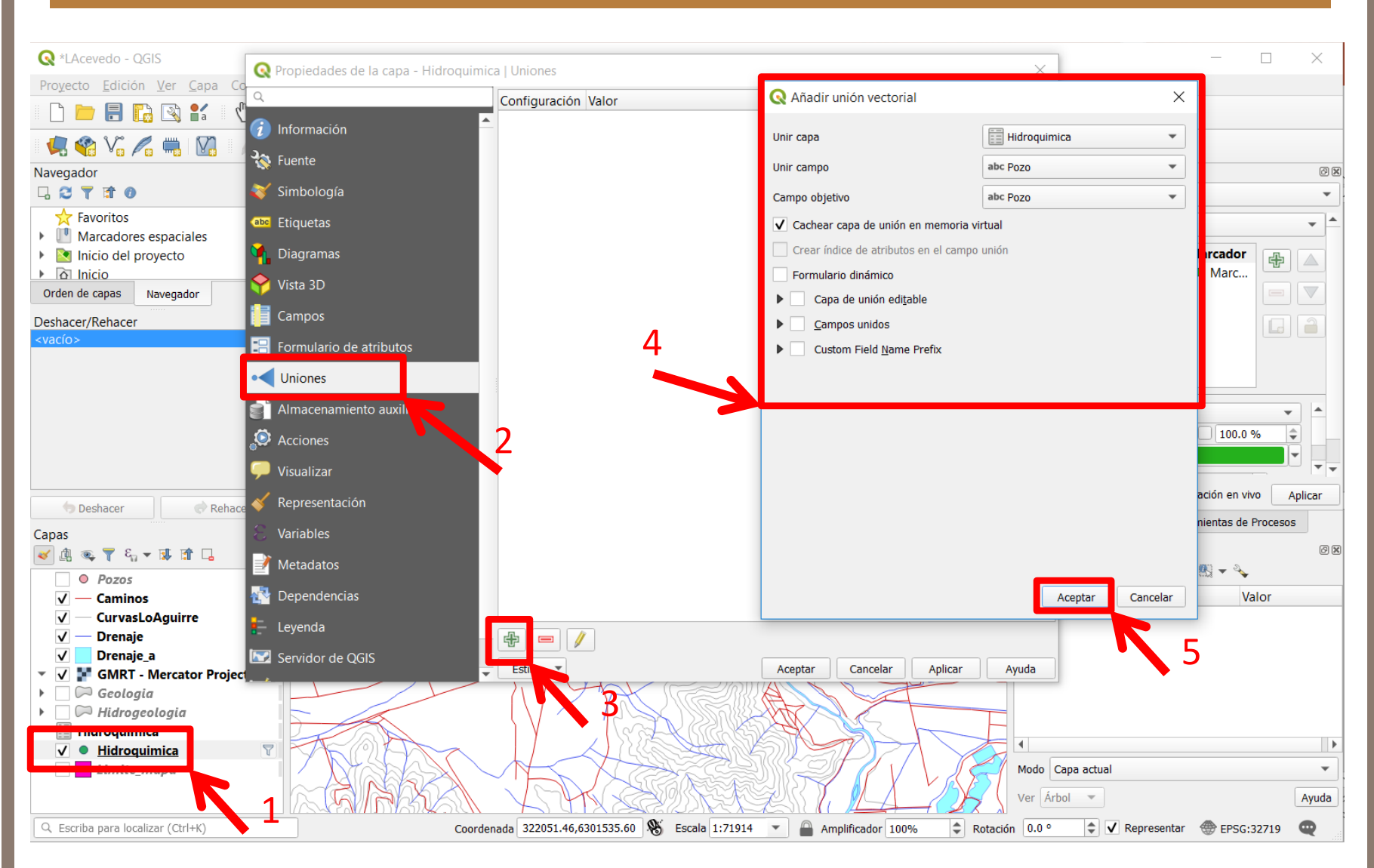

Duplicamos la capa 'Pozos', le cambiamos el nombre a 'Hidroquímica' y le aplicamos un filtro solo para mostrar los puntos del tipo 'Hidroquímica'. Ahora uniremos dicha capa a la tabla CSV cargada llamada Hidroquimica también.

Para ello, abrimos la ventana 'Propiedades' de la capa Hidroquímica y vamos a la pestaña 'Uniones' y la unimos a la tabla Hidroquímica de acuerdo a la diapositiva.

**NOTA: LOS DATOS HIDROQUIMICOS NO LOS TOME EN CUENTA PARA SU MODELO CONCEPTUAL. SON SOLO PARTE DEL EJERCICIO.**

### **TALLER SIG DIPLOMADO HIDROGEOLOGIA 2020 – luisacevedolopez@gmail.com**

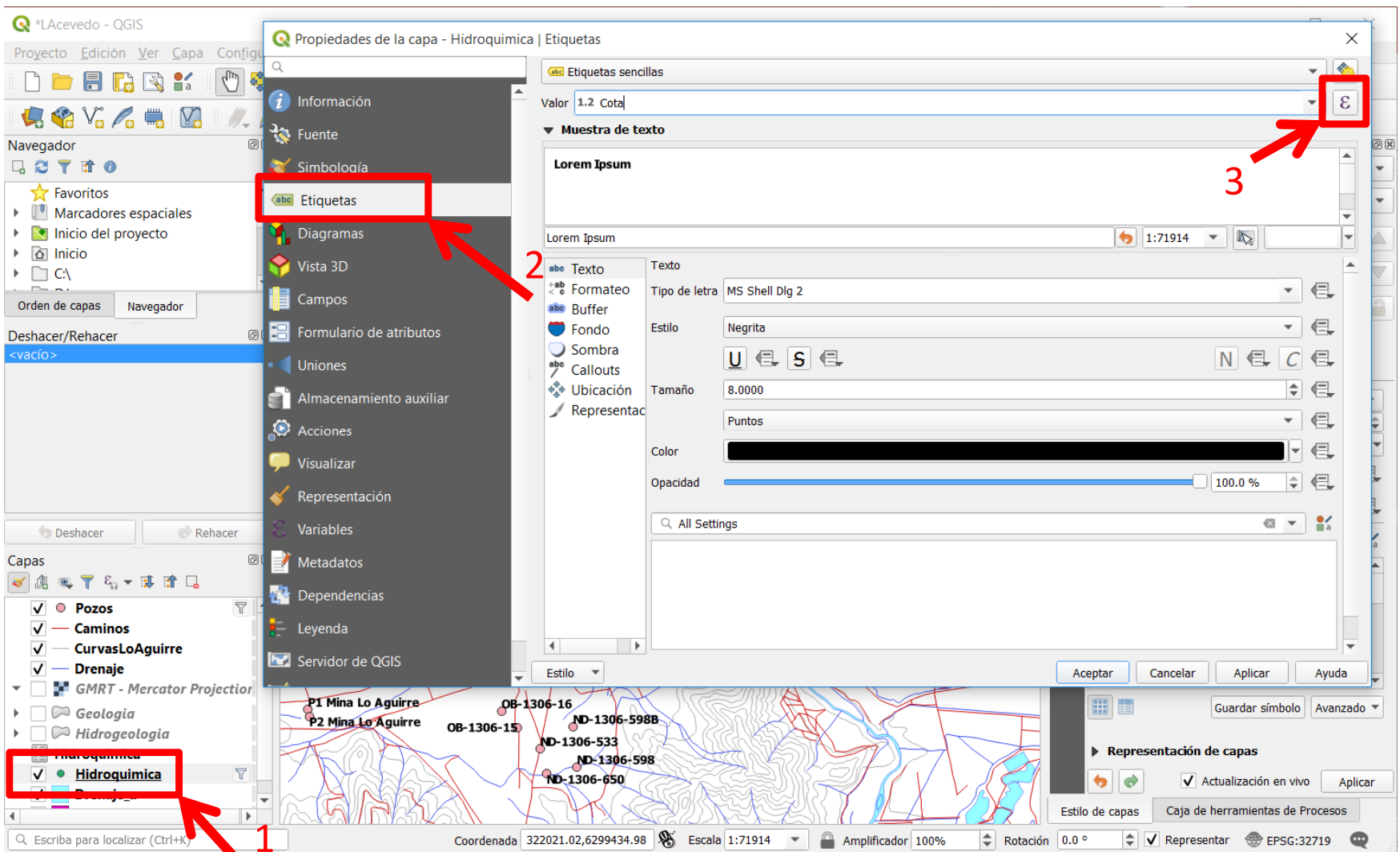

Ahora etiquetaremos la capa 'Hidroquímica' en base a 3 campos de su tabla de atributos.

Para ello vamos a las propiedades de esa capa y damos click en la **Ɛ** al lado del campo 'Valor' de dicho menú. Se nos abrirá un constructor de sintaxis que permite etiquetar de diferentes formas (ver diapo siguiente) Acuérdese de revisar el filtro ya que esta capa, fue copiada de la capa Pozos.

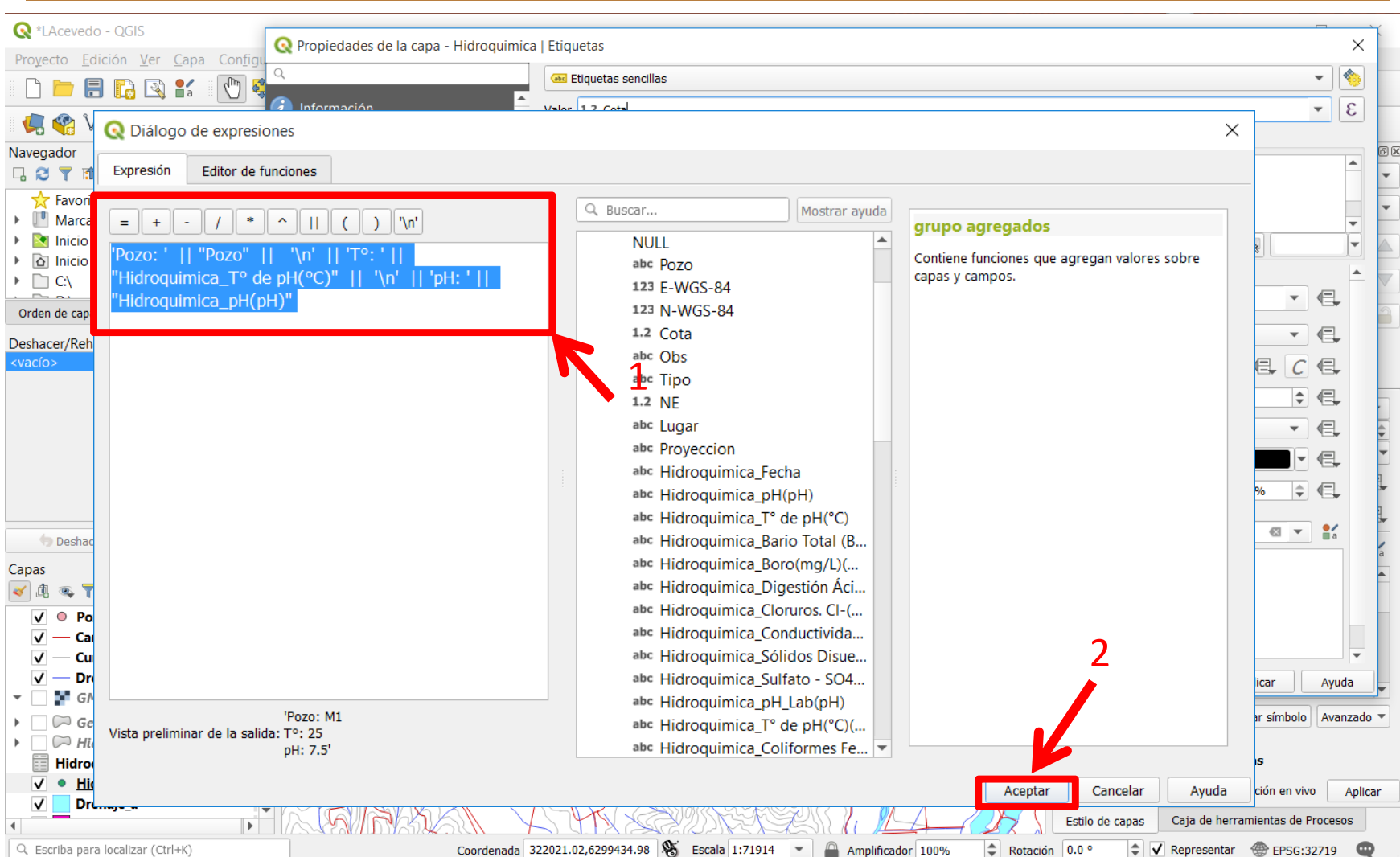

Escribimos la sintaxis mostrada en la imagen (desplegando en la primera línea el ID del punto, segunda línea la temperatura y en la tercera línea el pH) y damos click en ACEPTAR.

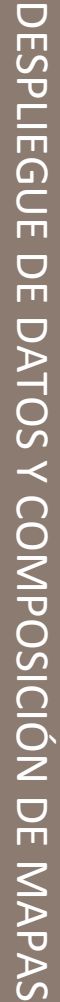

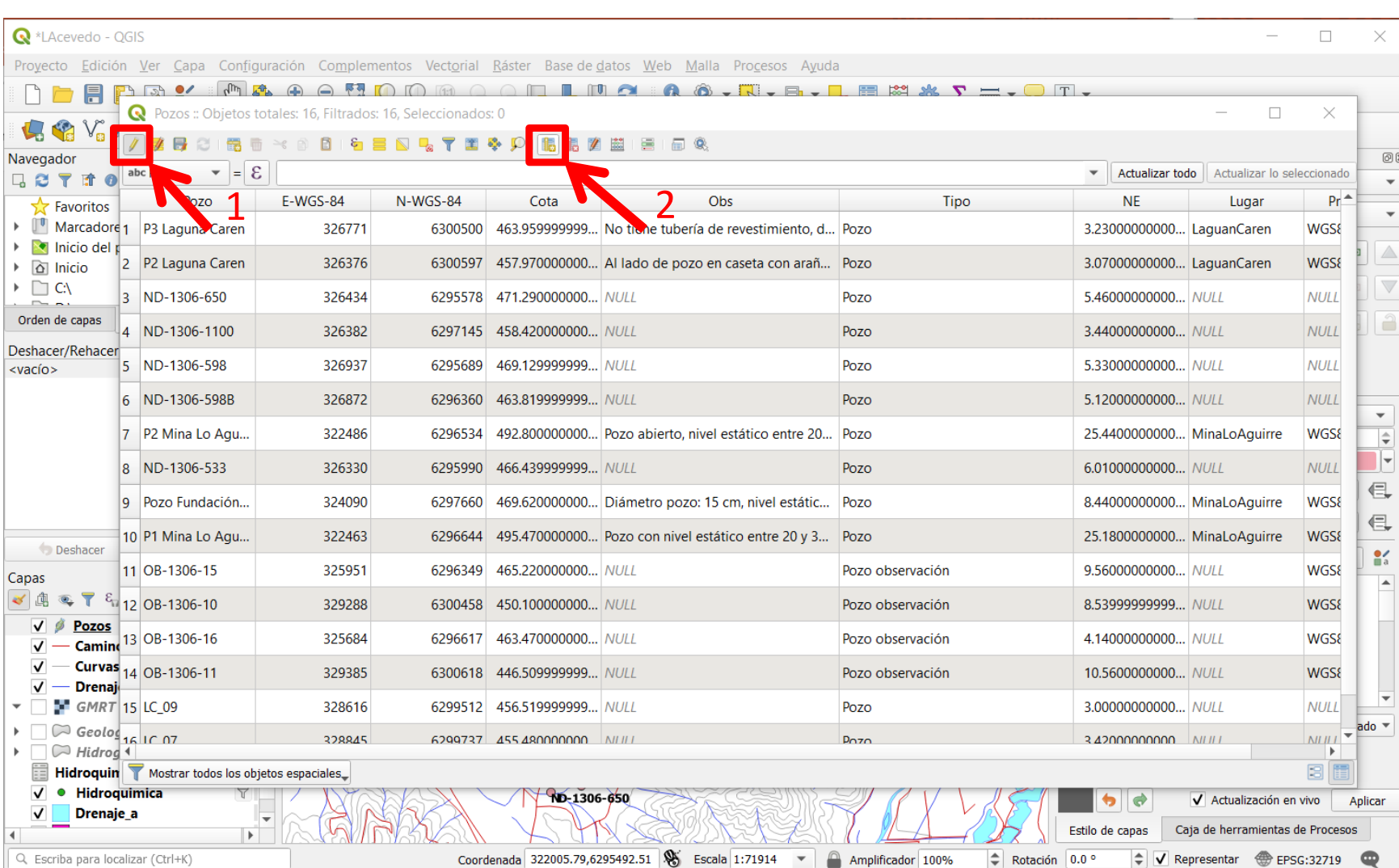

Sobre la capa POZOS crearemos dos campos numéricos (NUMERO ENTERO o DOUBLE en inglés). Uno para almacenar la cota en msnm de los niveles de agua en cada pozo y el otro campo para generar largos ficticios de pozos.

Abrimos la tabla de atributos de la capa 'Pozos' y damos en el ícono de conmutar el modo de edición, para comenzar a editar creando los campos. Luego damos click en el ícono 'Campo nuevo' y se nos abrirá un menú con las especificaciones del campo a crear.

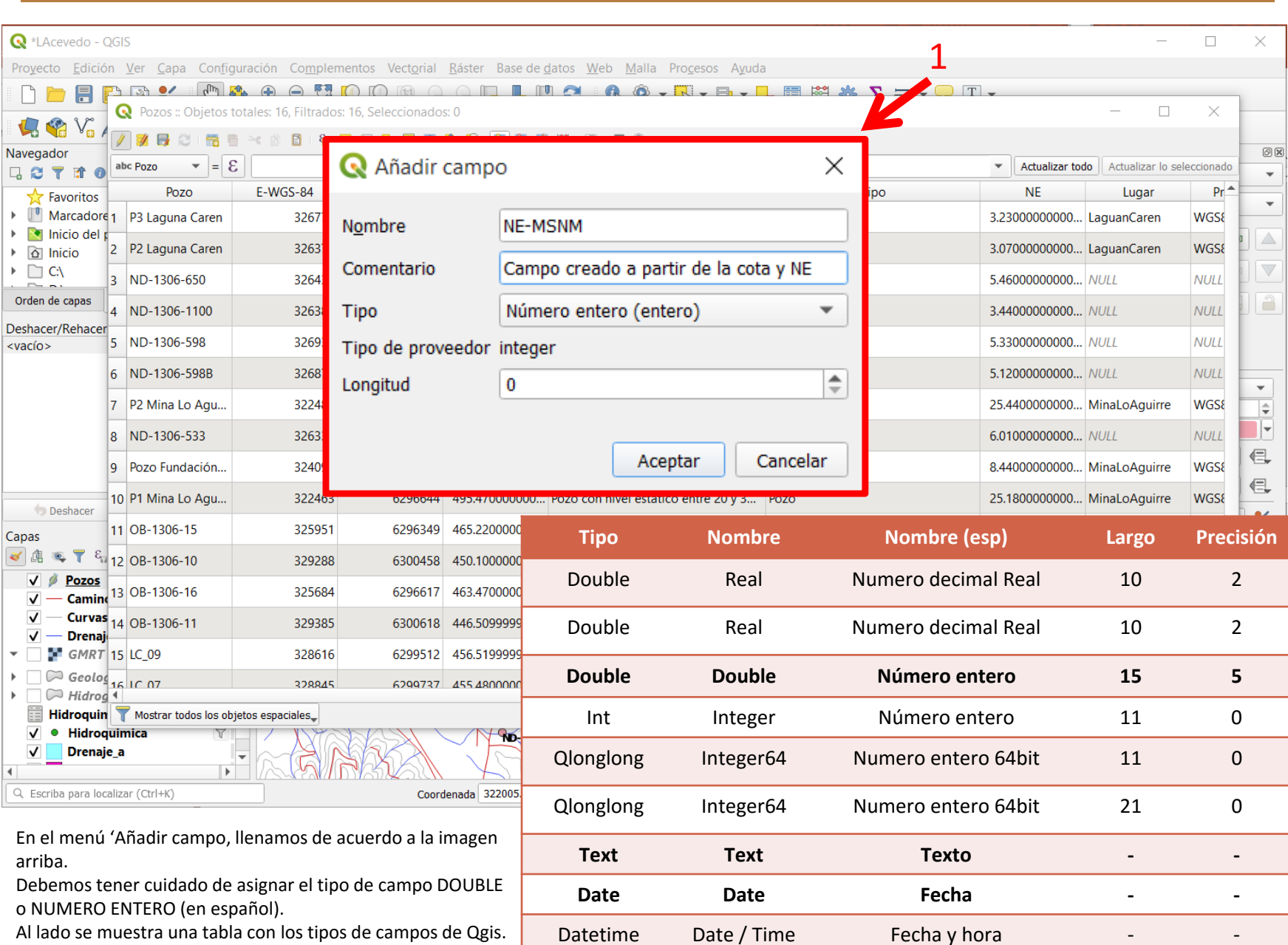

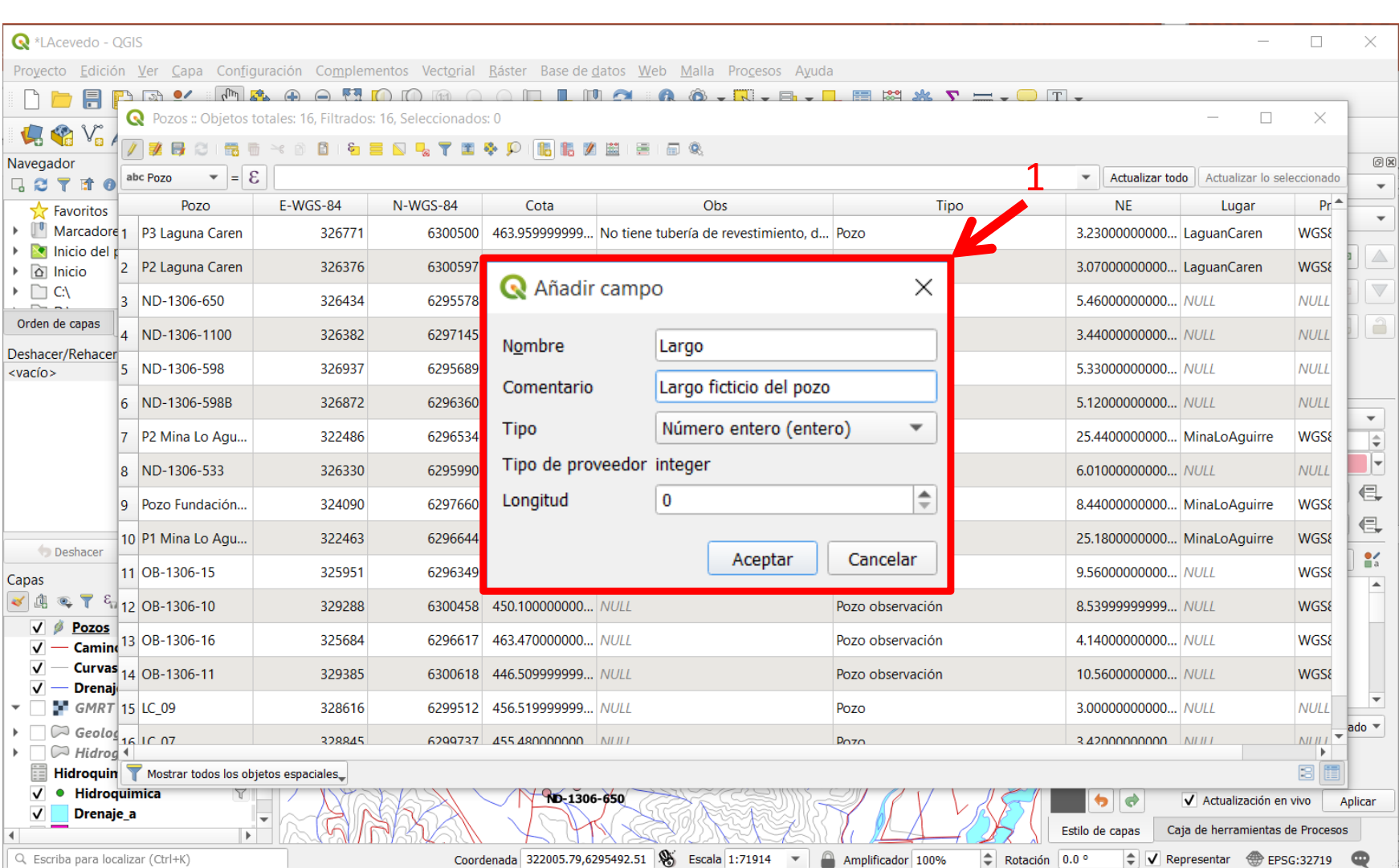

Hacemos lo mismo, creando un campo para almacenar los largos ficticios de los pozos

### **Inicio Ejercicio 5**

DESPLIEGUE DE DATOS Y COMPOSICIÓN DE MAPAS $\overline{\mathbf{\cup}}$ **ESPLIEGUE**  $\overline{\bigcup}$  $\tilde{\mathbf{u}}$ DATOS Y COMPOSICIÓN DE MAPAS

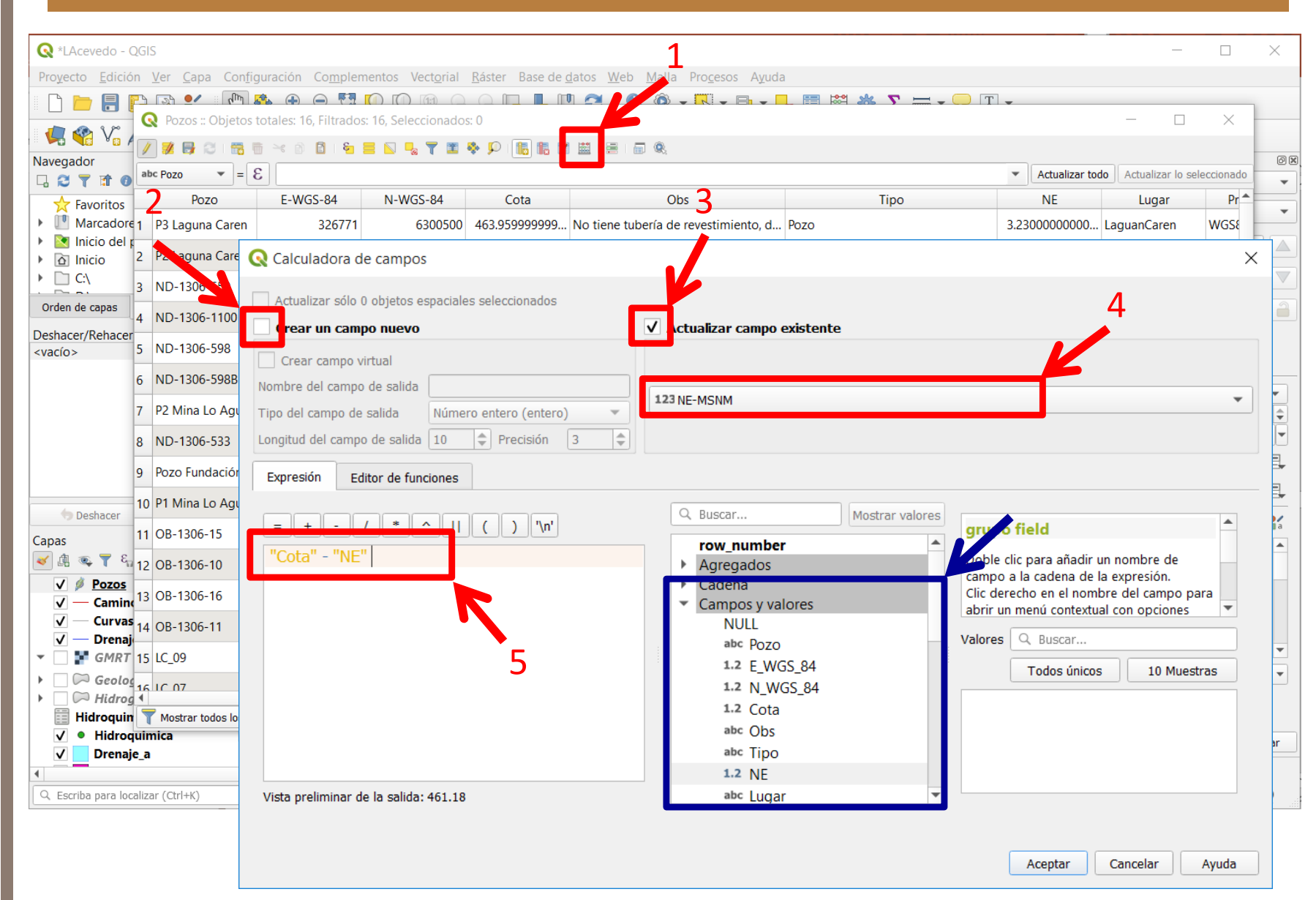

Siempre con la tabla de atributos de pozos abierta, ahora pinchamos la 'Calculadora de campos' y completamos de acuerdo a la imagen. Lo que haremos en primera instancia es calcular la altitud del nivel freático en función de la cota y el nivel estático de la tabla. ("Cota" – "NE") (7 min)

#### **TALLER SIG DIPLOMADO HIDROGEOLOGIA 2020 – luisacevedolopez@gmail.com**

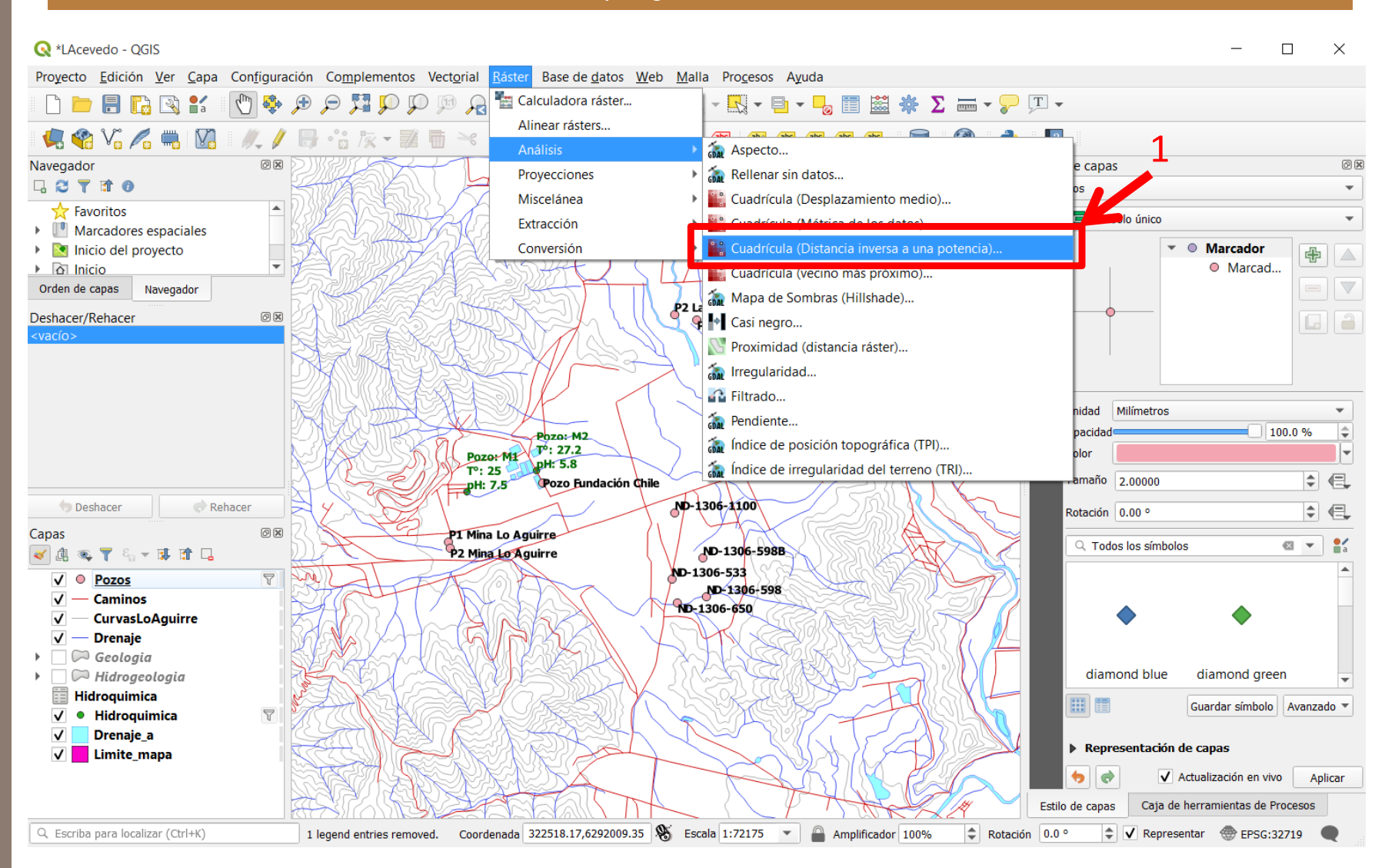

Ahora generaremos el mapa de isopiezas. Como primer paso, seleccionaremos los elementos de la capa Pozos e interpolaremos la capa 'Pozos' en base al campo creado.

Para ello, del menú principal, vamos a Raster y luego a Análisis y a Cuadrícula (Distancia inversa a una potencia o en inglés IDW. Se nos abrirá el siguiente menú…

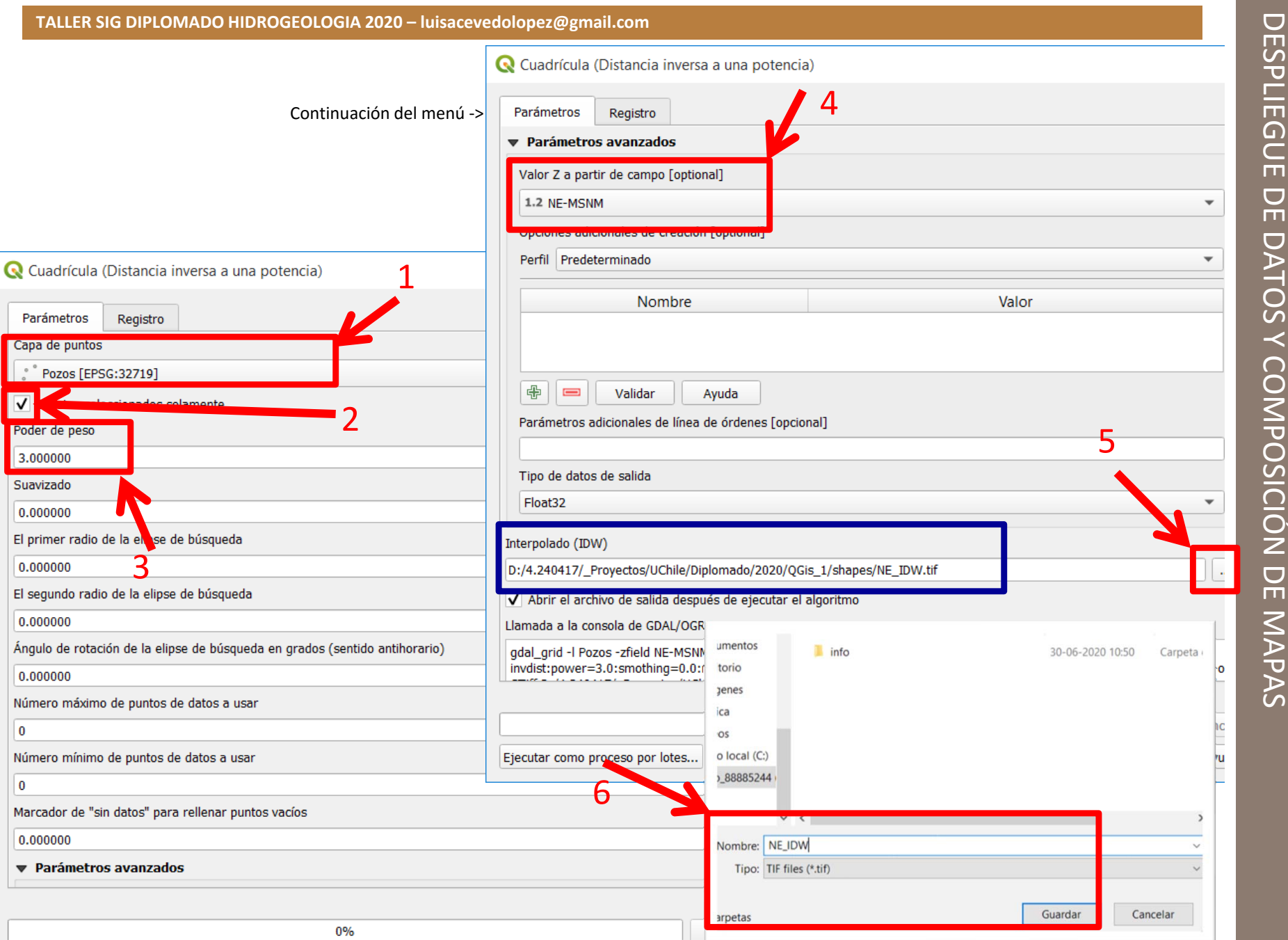

## **Fin Ejercicio 5**

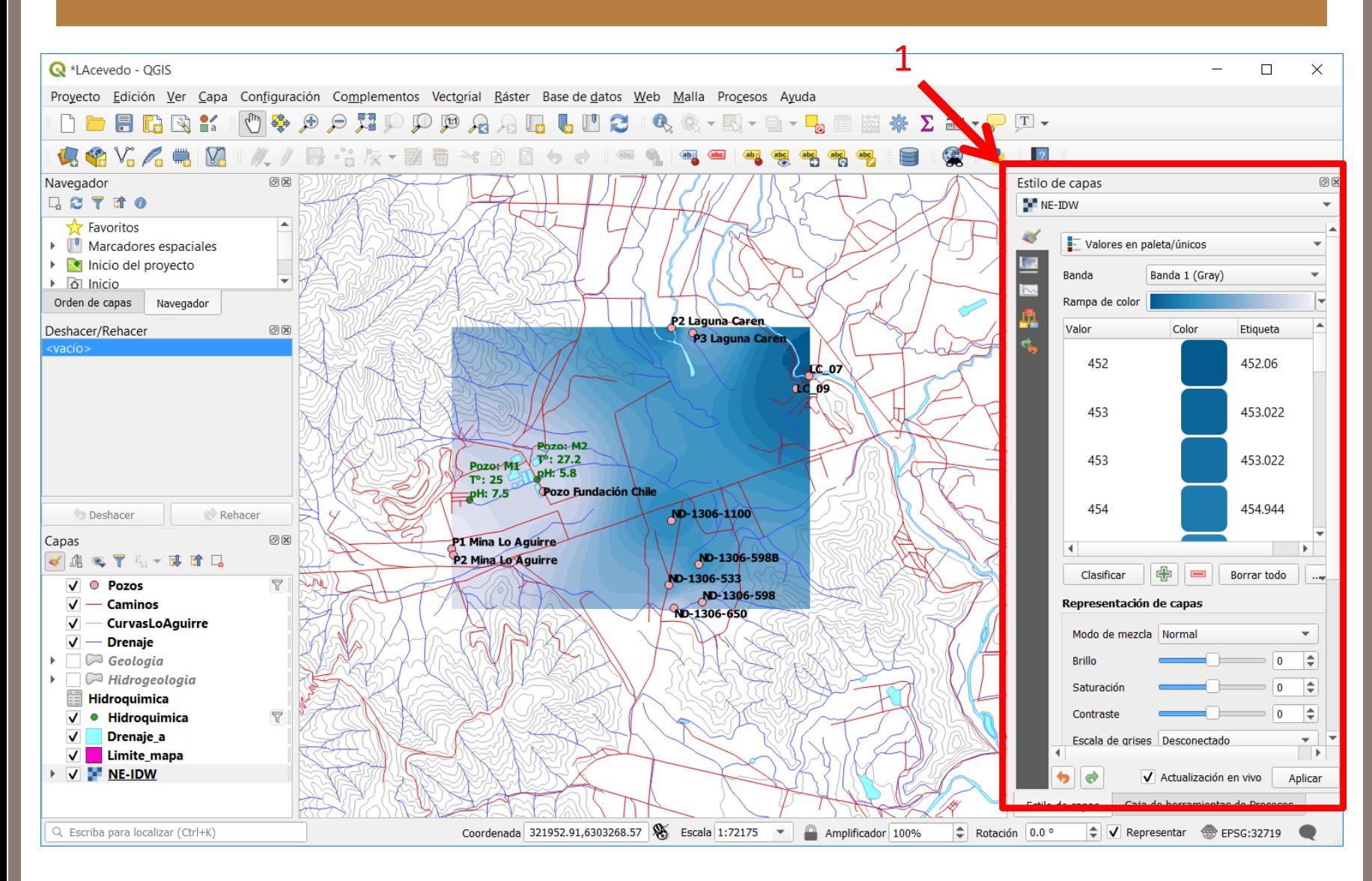

Añada simbología a la capa de acuerdo a lo aprendido y a la descripción que se ve en la imagen. (3 min)

Cancelar

Ayuda

Ejecutar

Cerrar

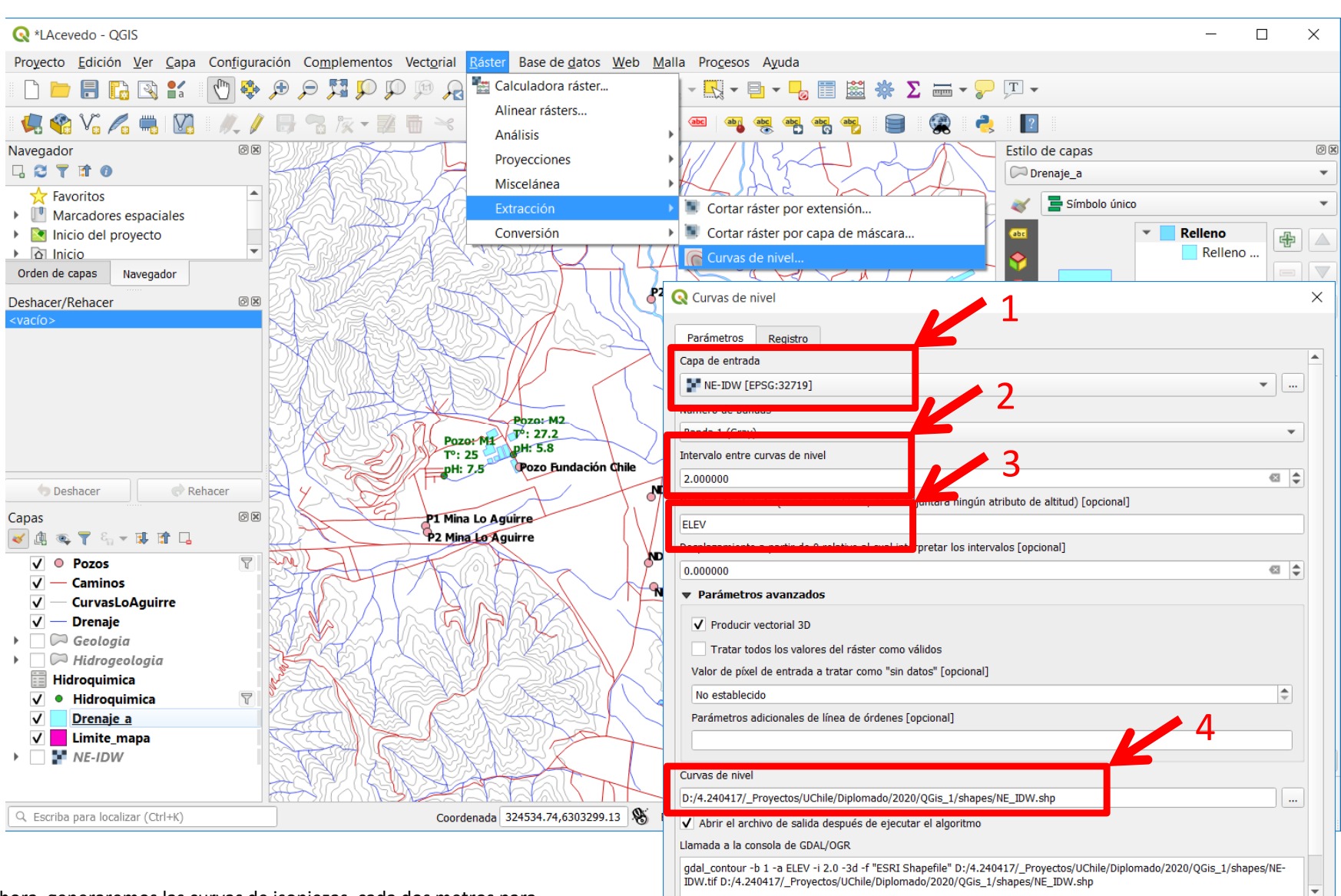

Ejecutar como proceso por lotes...

 $0%$ 

Ahora, generaremos las curvas de isopiezas, cada dos metros para representar los niveles estáticos del área de estudio.

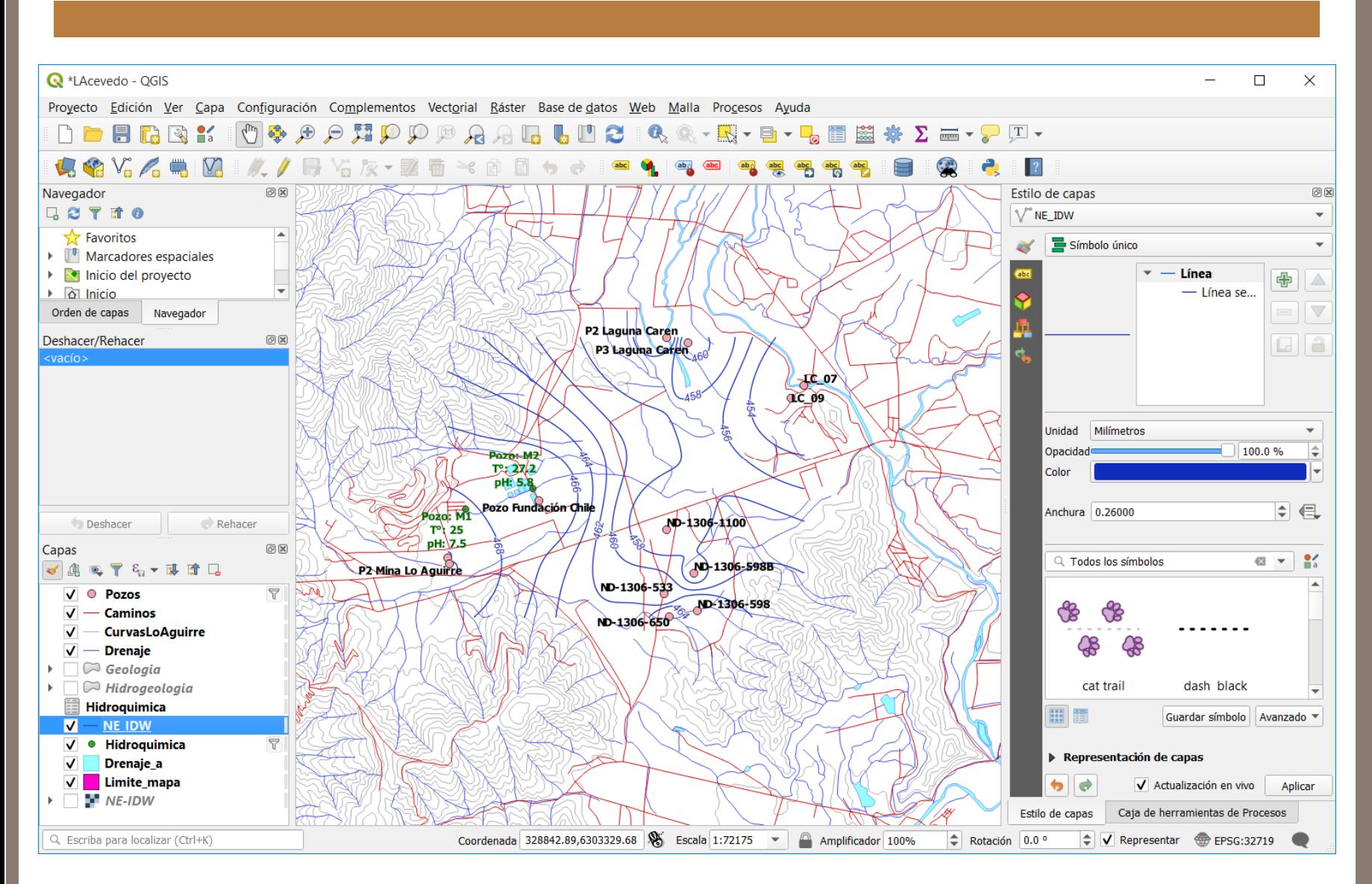

Nuestro mapa debería habernos quedado similar a la imagen de arriba. Sin embargo, las isopiezas podrían mejorarse un poco. Para ello digitalizaremos de acuerdo a la explicación. (5 min). Ver diapo siguiente.

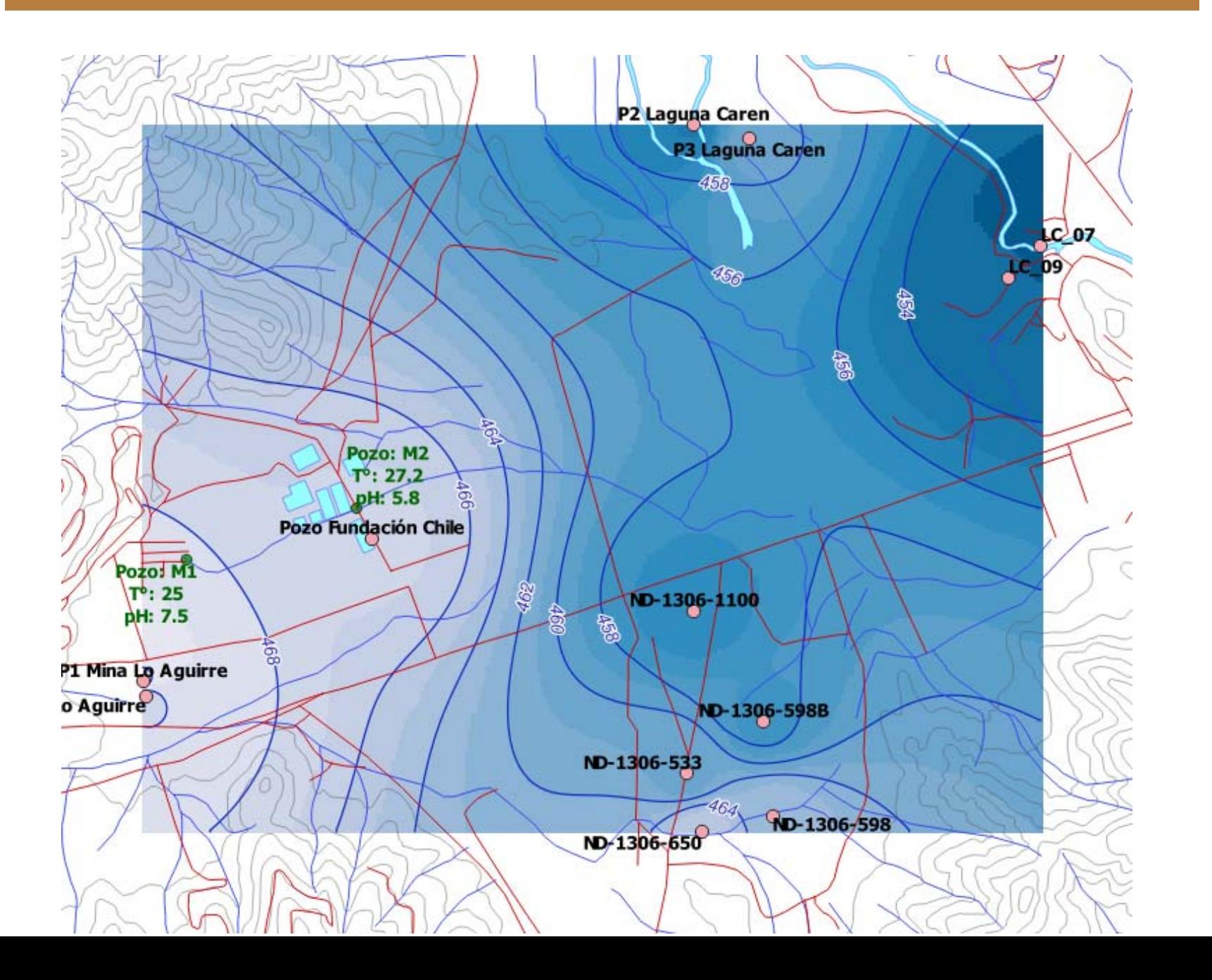

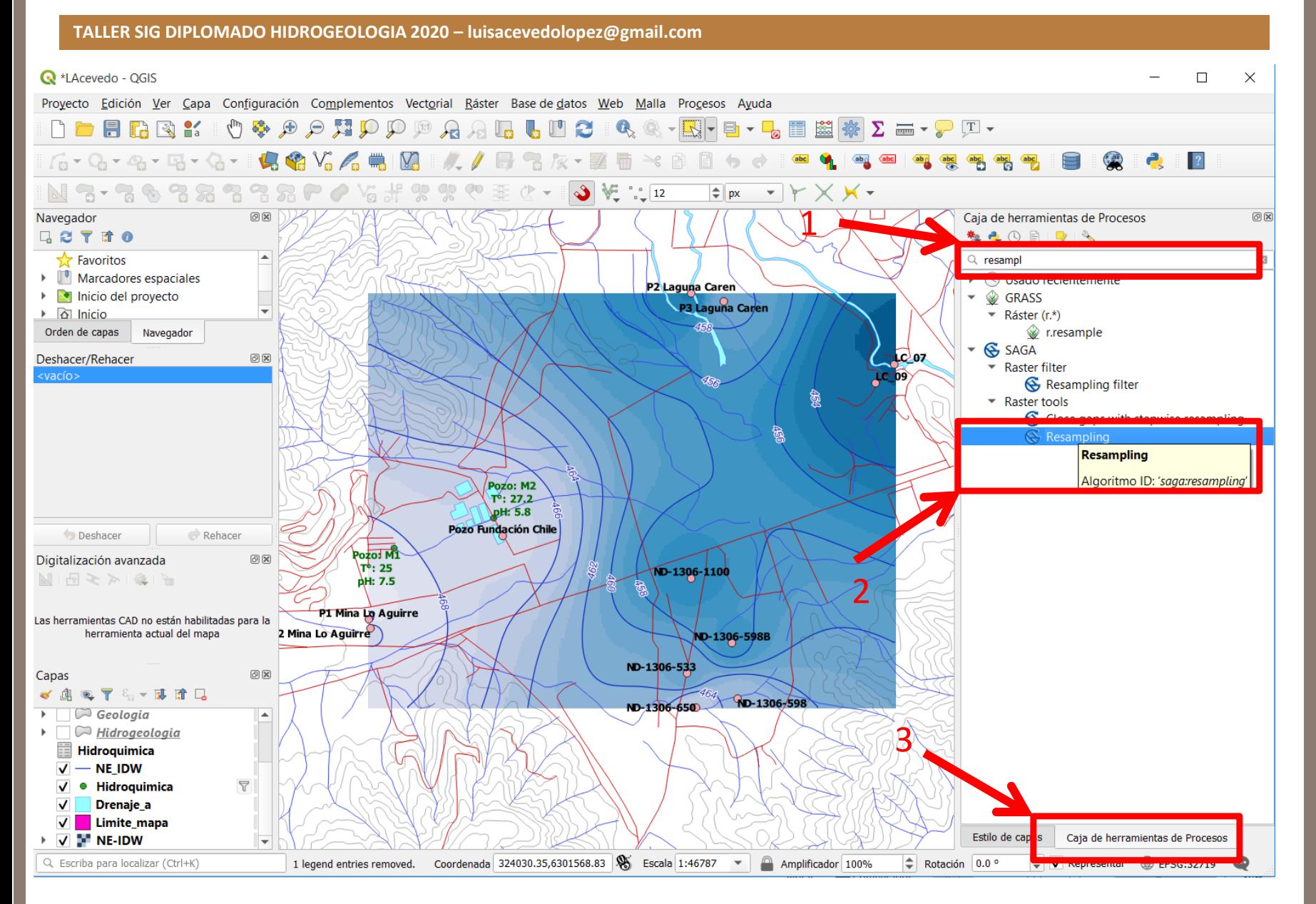

Ahora haremos un "resampleo" de la imagen para poder generar de manera automática las flechas con las direcciones de flujo de nuestro nivel estático; las cuales deben ser ortogonales a las isopiezas.

#### **TALLER SIG DIPLOMADO HIDROGEOLOGIA 2020 – luisacevedolopez@gmail.com Q** \*LAcevedo - OGIS  $\Box$  $\times$ Proyecto Edición Ver Capa Configuración Complementos Vectorial Ráster Base de datos Web Malla Procesos Ayuda **O & A A H I D D A A L L H & & - R F B + L E E # \* Z = - P T + DOFBRY:**  $f_0 \cdot Q_0 \cdot Q_0 \cdot \mathbb{E}_0 \cdot Q_0 \cdot \mathbb{E}_0 \cdot Q_0 \cdot \mathbb{E}_0 \cdot \mathbb{E}_0 \cdot \mathbb{E}_0 \cdot \mathbb{E}_0 \cdot \mathbb{E}_0 \cdot \mathbb{E}_0 \cdot \mathbb{E}_0 \cdot \mathbb{E}_0$ **Q** Resampling  $\times$ N 3 - 3 & 3 2 3 3 3 6 0 % # ? ? Parámetros Registro Navegador  $\circledcirc$ **LOTIO** NE-IDW [EPSG:32719]  $\frac{1}{2}$  Favoritos ∣∡  $\mathbf{v}$  || ...  $\triangleright$   $\blacksquare$  Marcadores espaciales V Preserve Data Type  $\triangleright$   $\triangleright$  Inicio del proyecto 1 $\triangleright$   $\alpha$  Inicio **Upscaling Method** Orden de capas Navegador [5] Mean Value (cell area weighted)  $\mathbf{v}$ Deshacer/Rehacer 回风 Downscaling Method vacío> 2[3] B-Spline Interpolation  $\overline{\mathbf{v}}$ Output extent (xmin, xmax, ymin, ymax) [optional] [Dejar en blanco para usar la extensi cobertura mínimal  $\mathbf{m}$ Cellsize Poz ্⊮ 400.000000  $\left| \bullet \right|$ 3**JpH** Pozo Funda Fit Deshacer Rehacer Pozoi M1 [0] nodes  $\blacktriangledown$  $\textcircled{\scriptsize{\textsf{B}}}$ Digitalización avanzada \τ<sup>ι</sup>∙: 25  $1.41 \leq z \leq 1.41$ **AH: 7.5** Target system [optional]  $\mathbf{v}$  | ... P1 Mina Lo Aguirre Las herramientas CAD no están habilitadas para la 2 Mina Lo Aguirre herramienta actual del mapa Grid D:/4.240417/\_Proyectos/UChile/Diplomado/2020/QGis\_1/shapes/NE\_resample.sdat  $\sim$  $\textcircled{\scriptsize{\texttt{B}}}$ Capas √典心了行▼即宜日 Abrir el archivo de salida después de ejecutar el algoritmo  $\Box$  Geologia ∣▲  $\triangleright$   $\square$  Hidrogeologia 4**Hidroquimica**  $\sqrt{}$  - NE IDW  $\sqrt{\phantom{a}}$  Hidroquimica  $\overline{\mathbb{Y}}$  $\overline{\mathsf{v}}$ Drenaje\_a V Limite\_mapa  $\triangleright$   $\triangleright$   $\triangleright$  NE-IDW ١w Q. Escriba para localizar (Ctrl+K) 1 legend entries removed. Coordenada  $0%$ Cancelar Ejecutar como proceso por lotes... Ejecutar Cerrar

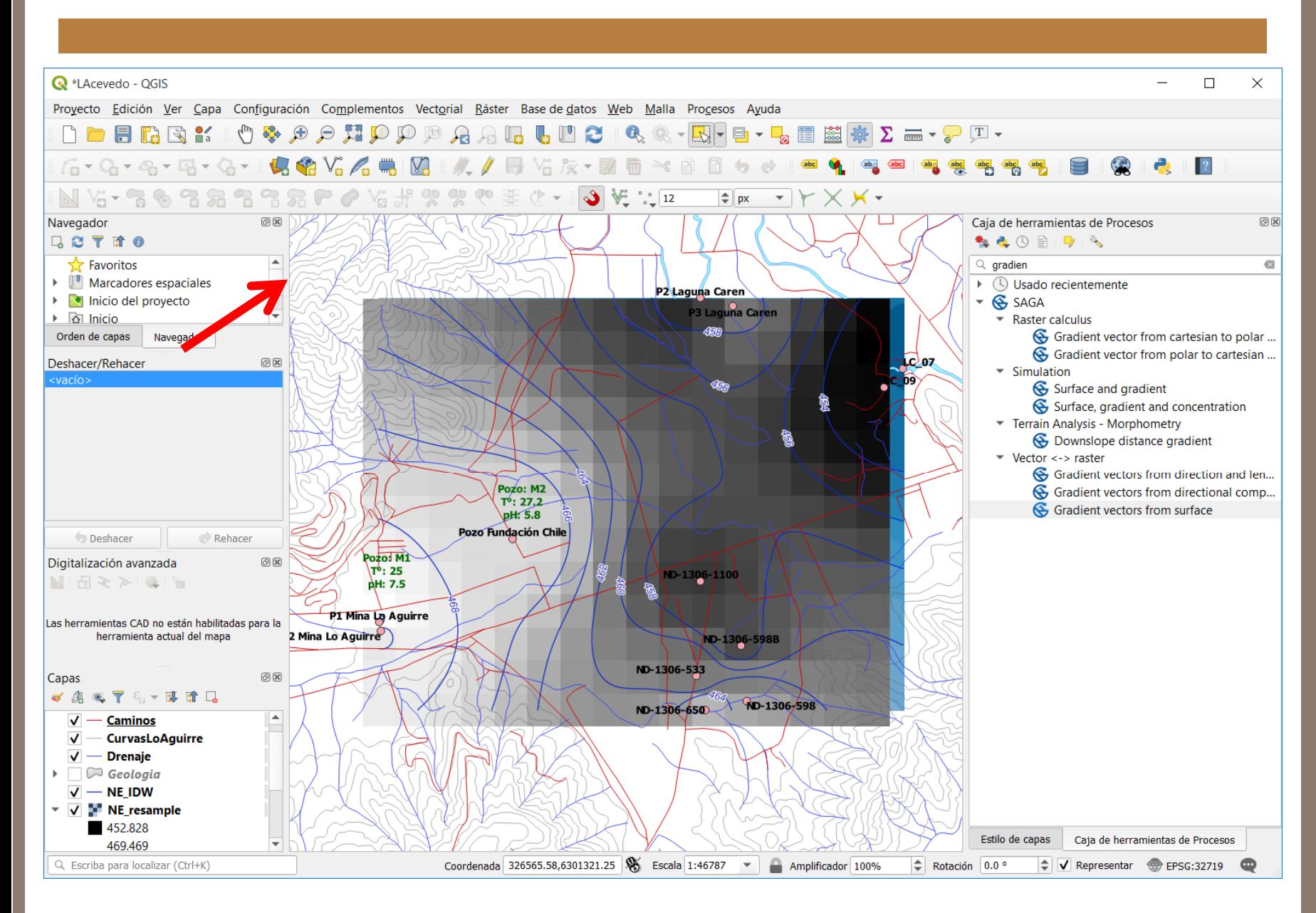

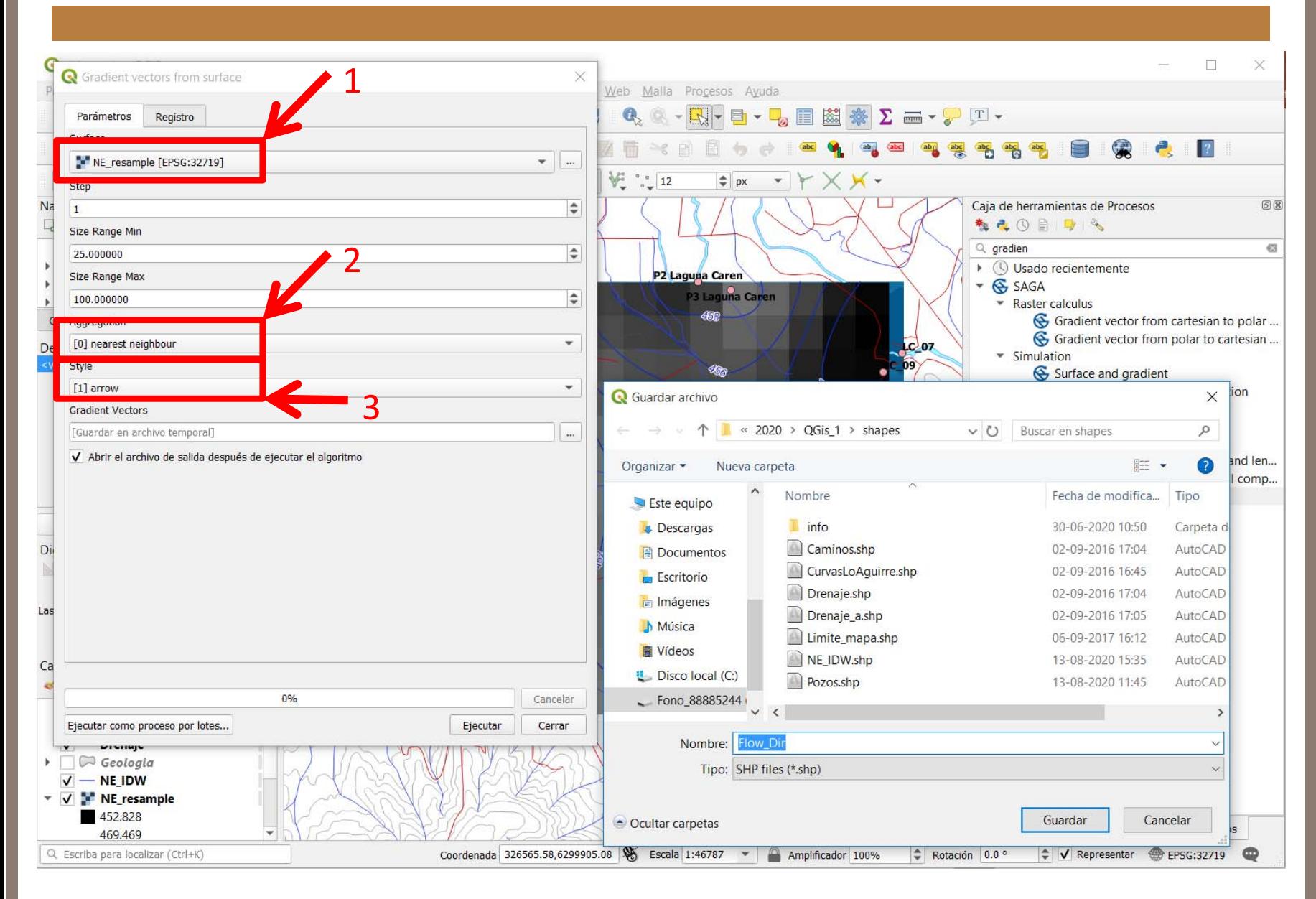

Ahora veremos las flechas hechas y solo nos resta cambiarles el color.

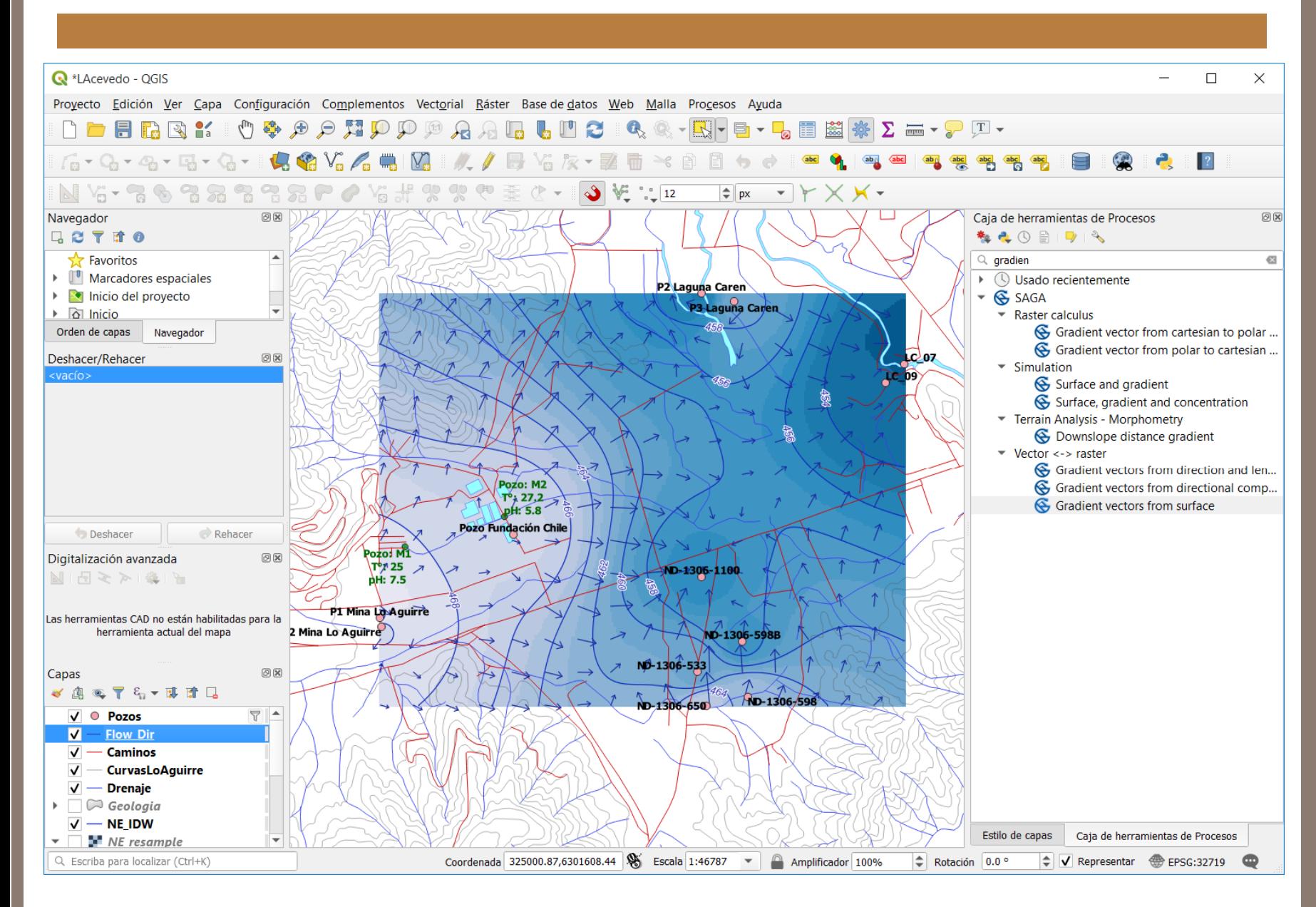

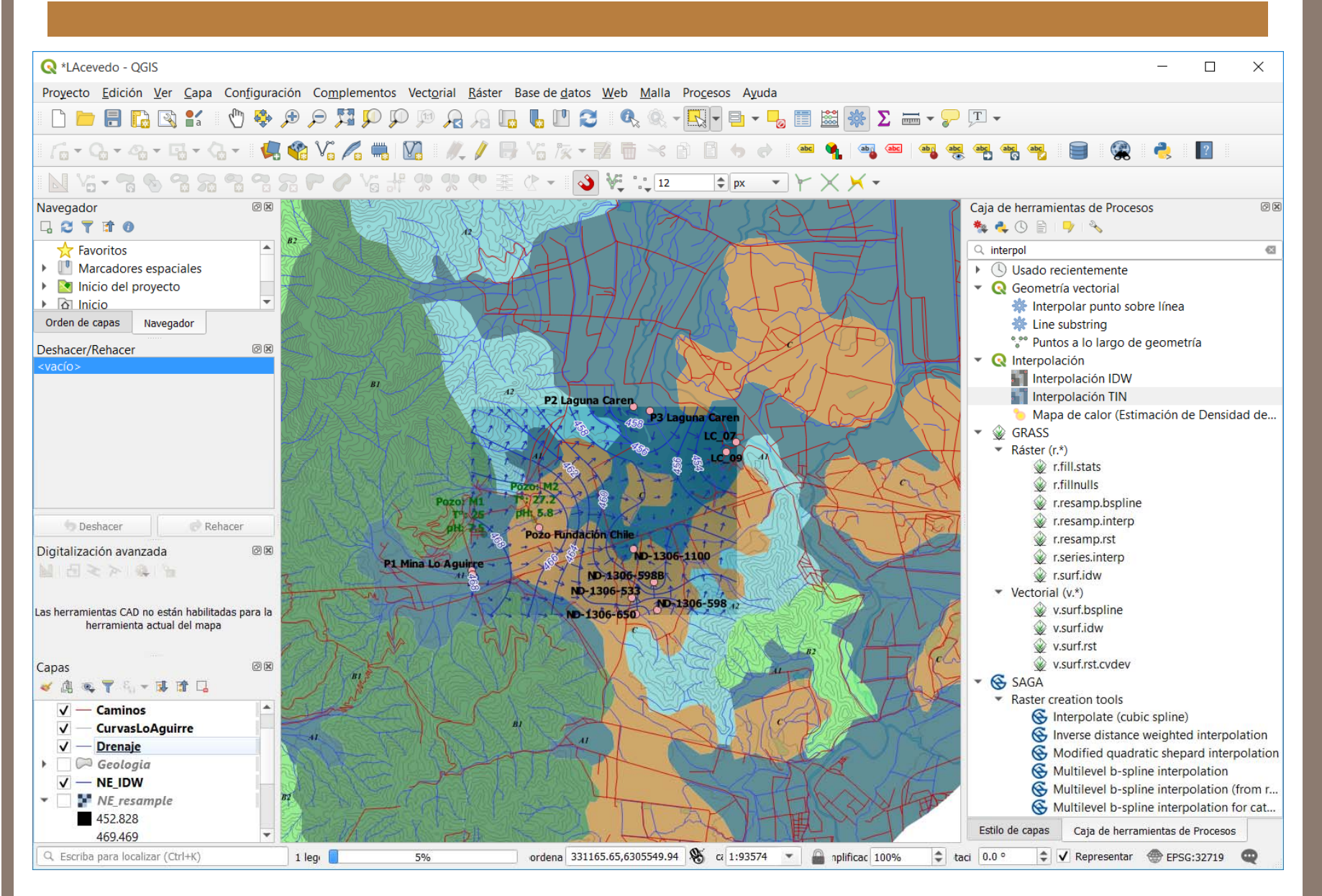

El mapa hidrogeológico de la zona de estudio, podría verse así. Ahora solo generaremos un DEM de la topografía para dar el efecto de relieve.

### **Inicio Ejercicio 6**

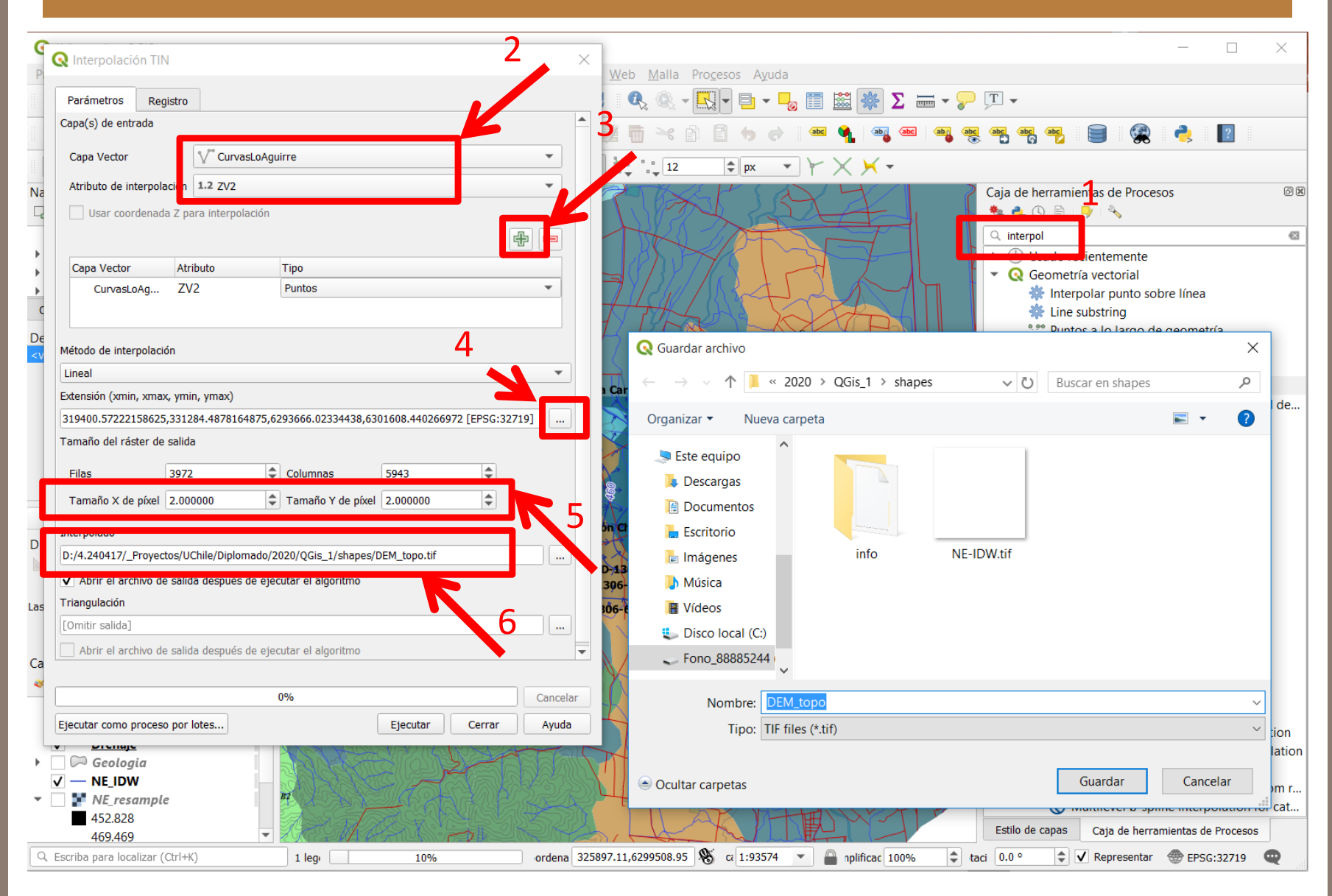

DESPLIEGUE DE DATOS Y COMPOSICIÓN DE MAPAS  $\cup$ ESPLIEGUE  $\bigcup$  $\overline{\mathbf{u}}$ DATOS Y COMPOSICIÓN DE MAPAS

(7 min).

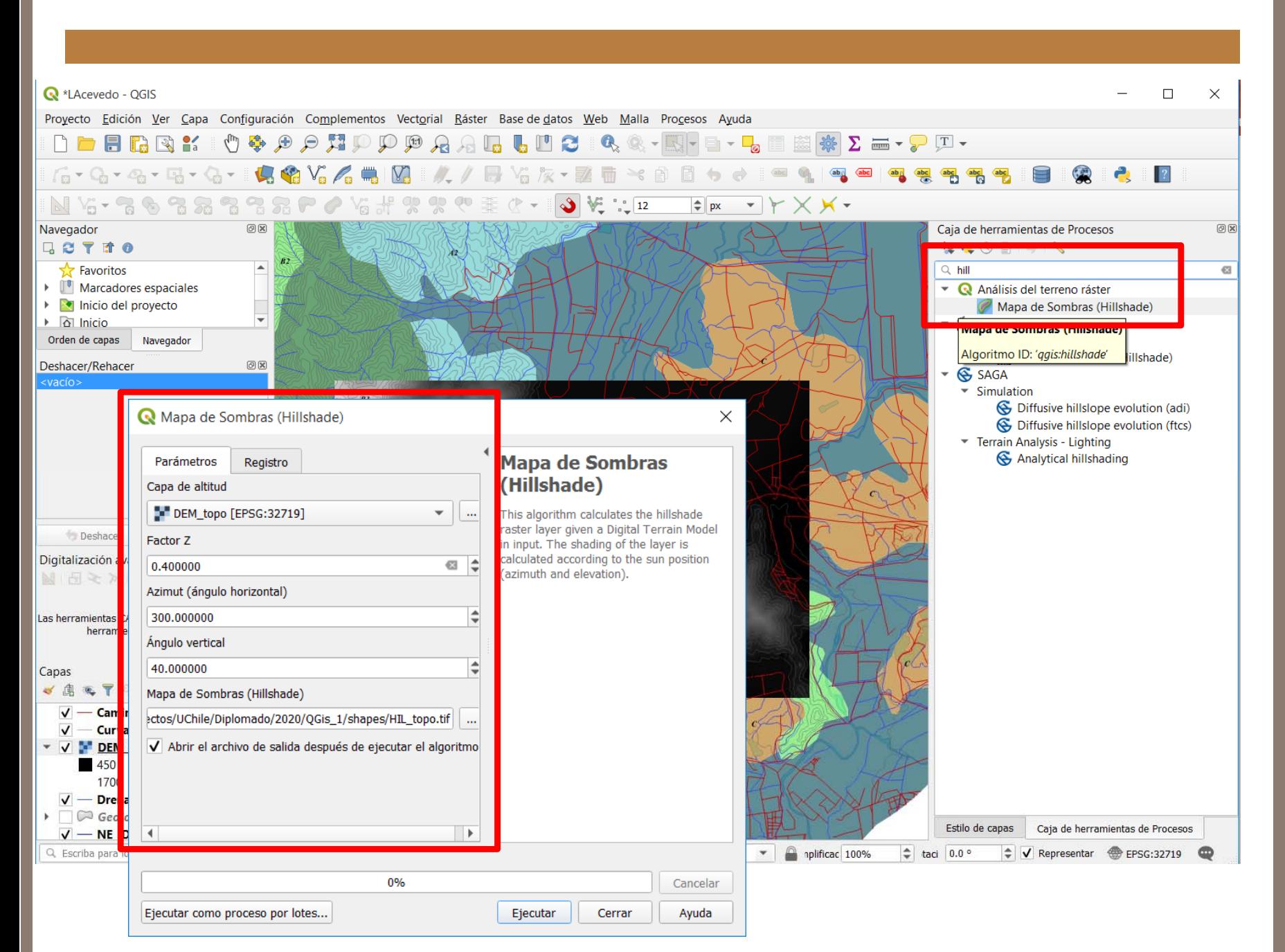

### **Fin Ejercicio 6**

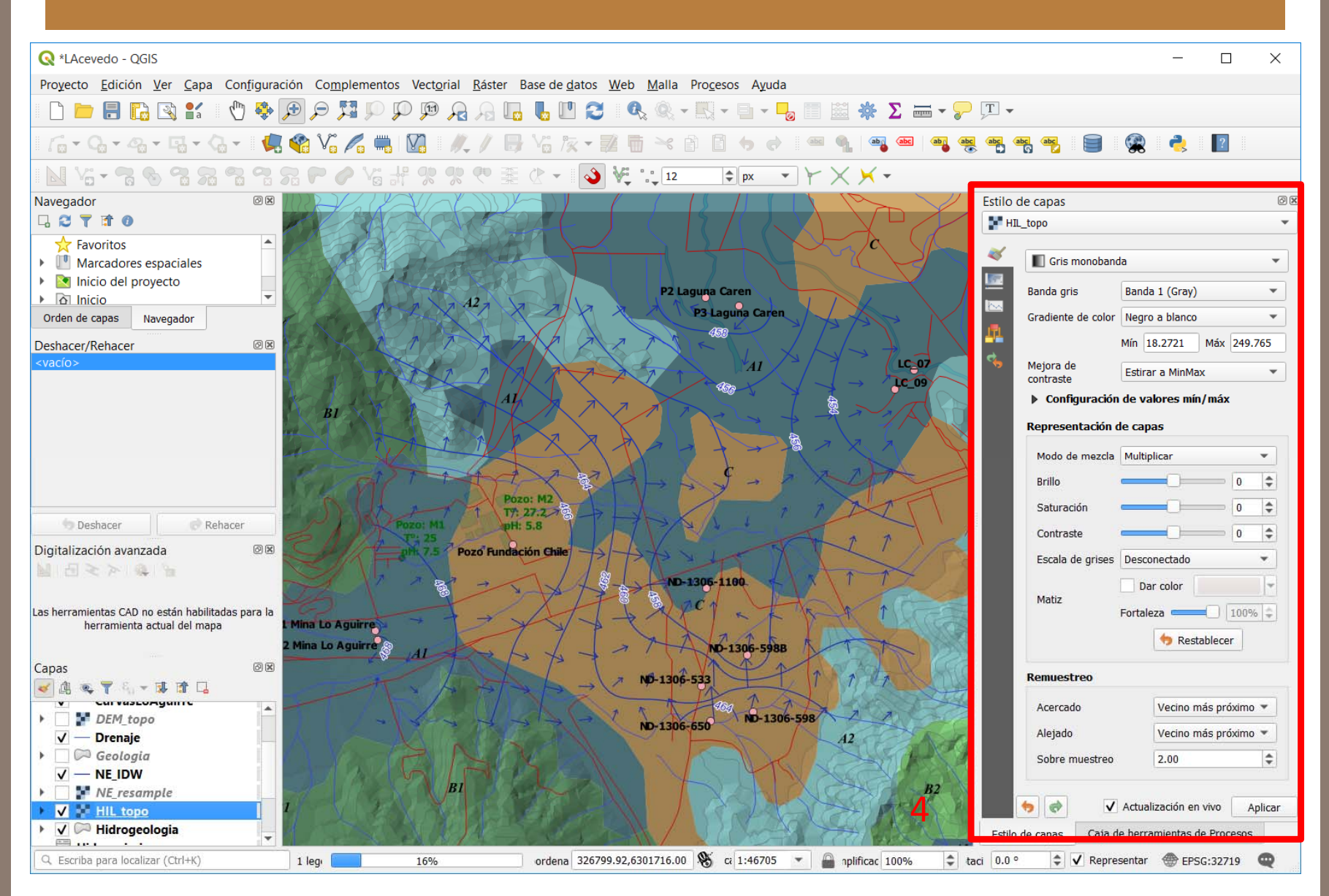

Ajuste la capa de sombreado Hil topo, de acuerdo a la imagen. Mueva el orden de las capas para que se vea de acuerdo a la imagen y no quedan capas sin visualizarse.

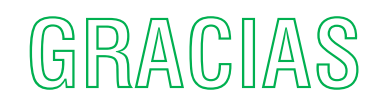